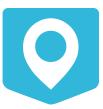

# **NextGIS Mobile documentation**

# Release 2.5

**NextGIS team** 

03-07-2025

#### Оглавление

| 1 | Introduction11.1 About NextGIS Mobile11.2 Hardware and software requirements2                                                                                                    |
|---|----------------------------------------------------------------------------------------------------|
| 2 | Installation                                                                                                    |
| 3 | Authorization43.1 Via my.nextgis.com43.2 Via on-premise (NGIDOP)4                                                                                                    |
| 4 | User interface (UI)       7         4.1 Main screen       7         4.2 Layers tree       9         4.3 Features table       12         4.4 Useful features       15                                 |
| 5 | Settings dialogue       18         5.1       General       19         5.2       Map       19         5.3       Location       22         5.4       My tracks       23                                |
| 6 | Adding layers246.1Creating new vector layer 1                                                                                                    |
| 7 | Editing layers607.1Switching to Edit mode607.2The Editing Toolbar607.3Adding features637.4Adding current location717.5Adding line or polygon by walk747.6Editing a geometry757.7Editing attributes82 |

| 8  | <b>Trac</b><br>8.1<br>8.2<br>8.3                             | <b>8</b> Settings       8'         Recording a track       8'         Managing recorded tracks       9'                                                                                                    | 7<br>7                     |
|----|--------------------------------------------------------------|----------------------------------------------------------------------------------------------------|----------------------------|
| 9  | <b>Expo</b><br>9.1<br>9.2<br>9.3                             | orting data93Exporting data in GeoJSON93Exporting attachments90Exporting tracks in GPX90                                                                                                    | 5<br>6                     |
| 10 | 10.1                                                         | er settings98Vector layer settings98Raster layer settings10                                                                                                    | 8                          |
| 11 | 11.1<br>11.2<br>11.3<br>11.4<br>11.5                         | gration with NextGIS Web100Add a layer (vector/raster) from Web GIS10Parameters for synchronization with Web GIS10Add Web GIS connection11Add connection to NextGIS Web on-premise11Edit Web GIS connection12Delete Web GIS connection12                                                                                                    | )6<br>)9<br>.5<br>.5<br>.1 |
|    | 12.2<br>12.3                                                 | ging       132         How to get useful logs       13         Enable logging       13         Send log or save as file       13         ring problem (Q&A)       13                                                                                                    | 32<br>32<br>32             |
| TO |                                                              | Application sign in                                                                                                    | _                          |
| 14 | Sim                                                          | ulation of location data 139                                                                                                    | 9                          |
| A  | A.1                                                          | ense GPL v.3       14         Preamble       14         TERMS AND CONDITIONS       14         0. Definitions.       14         1. Source Code.       14                                                                                                    | 6<br>7<br>7                |
|    | A.11<br>A.12<br>A.13<br>A.14<br>A.15<br>A.16<br>A.17<br>A.18 | 2. Basic Permissions.143. Protecting Users' Legal Rights From Anti-Circumvention Law.144. Conveying Verbatim Copies.145. Conveying Modified Source Versions.156. Conveying Non-Source Forms.157. Additional Terms.158. Termination.159. Acceptance Not Required for Having Copies.1510. Automatic Licensing of Downstream Recipients.1511. Patents.1512. No Surrender of Others' Freedom.1513. Use with the GNU Affero General Public License.1514. Revised Versions of this License.1515. Disclaimer of Warranty.1516. Limitation of Liability.15 |                            |

# INTRODUCTION

# **1.1 About NextGIS Mobile**

**NextGIS Mobile** is a mobile GIS (Geographic Information System) for Android OS.

NextGIS Mobile allows to:

- create and display a multi-layered map;
- perform map navigation (panning, zooming in and out);
- add vector data in GeoJSON format;
- add raster data as a tile cache;
- add online tile sources (XYZ and TMS);
- add raster and vector layers from nextgis.com<sup>1</sup> and NextGIS Web<sup>2</sup>;
- create and modify vector geodata (geometries and attributes);
- browse the attributes of selected geometry through identify dialog;
- modify vector layer attributes with customizable input forms;
- share vector geodata using standard Android tools;
- record the tracks and manage their display parameters, remove selected or all tracks;
- display device coordinates, velocity, altitude on the map, as well as a source of geographical coordinates and amount of satellites used for georeferencing (when GPS is in use);
- collect geodata and transmit it to nextgis.com  $^3$  or NextGIS Web  $^4$  in background mode (when internet connection is on).

NextGIS Mobile is open source (license *GPL* v3 (c. 146)).

Some icons used in NextGIS Mobile are from:

<sup>&</sup>lt;sup>1</sup> https://my.nextgis.com/signup/?next=/webgis/

<sup>&</sup>lt;sup>2</sup> http://nextgis.com/nextgis-web/

<sup>&</sup>lt;sup>3</sup> https://my.nextgis.com/signup/?next=/webgis/

<sup>&</sup>lt;sup>4</sup> http://nextgis.com/nextgis-web/

- Icons8.com<sup>5</sup> distributed on CC BY-ND 3.0<sup>6</sup>;
- romannurik.github.io<sup>7</sup> CC BY 3.0<sup>8</sup>.

#### This documentation is distributed under Creative Commons license "Attribution-NoDerivs" ("Attribution - without derivative works") CC

BY-ND

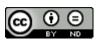

This documentation describes NextGIS Mobile 2.5.

# **1.2 Hardware and software requirements**

To launch NextGIS Mobile you need a device (smartphone, tablet, etc.) with Android **8.0** or higher.

To be able to use all NextGIS Mobile features the device should have the following hardware:

- GPS and/or GLONASS sensor;
- digital compass;
- cellular module;
- rear camera.

**Note:** If any of these items are missing from the device, the related functions will not be available.

NextGIS Mobile does not impose specific system requirements. However, the amount of system memory and storage space can limit the size of uploaded geodata.

<sup>&</sup>lt;sup>5</sup> http://icons8.com/android-icons

<sup>&</sup>lt;sup>6</sup> http://creativecommons.org/licenses/by-nd/3.0/

<sup>&</sup>lt;sup>7</sup> http://romannurik.github.io/AndroidAssetStudio/icons-launcher.html

<sup>&</sup>lt;sup>8</sup> http://creativecommons.org/licenses/by/3.0/

Глава TWO

# INSTALLATION

NextGIS Mobile can be installed:

- using an APK file nextgismobile.apk<sup>9</sup>;
- from Google Play<sup>10</sup>.

To install "NextGIS Mobile" from the APK file first allow installation of apps from unknown sources ("Settings" -> "Privacy" -> "Unknown sources"). After installation you can deactivate this option.

To install application from Google Play launch Google Play app, enter "NextGIS Mobile" in the search bar and install the application.

To launch NextGIS Mobile use a shortcut created automatically during its setup (see Fig. 2.1).

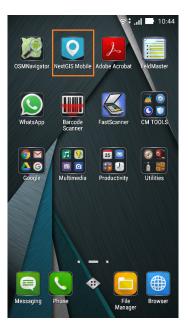

Рис.2.1: Application shortcuts. NextGIS Mobile shortcut is highlighted by the orange rectangle.

<sup>9</sup> http://nextgis.com/nextgis-mobile/

<sup>&</sup>lt;sup>10</sup> https://play.google.com/store/apps/details?id=com.nextgis.mobile

# Глава THREE

#### AUTHORIZATION

# 3.1 Via my.nextgis.com

If you are a "regular" user, here's what you do to sign in:

- 1. Create an account at https://my.nextgis.com, confirm it.
- 2. In the app enter your e-mail or username and password set during registration.

# 3.2 Via on-premise (NGIDOP)

If your company has NextGIS Web and NextGIS ID deployed on-premise, you need to change authorization server in the settings.

For authorization in NextGIS Mobile via on-premise, enter the appropriate NextGIS ID address in the authorization settings (Menu -> Settings -> Account -> Sign in -> Change authorization server) (Fig. 3.2). Select "NextGIS ID from custom server" and enter the address.

If you're already logged in with my.nextgis.com - log out first, select the correct server, then log in again.

| ← Sign in                                                                                              |
|----------------------------------------------------------------------------------------------------|
|                                                                                                    |
| Sign in                                                                                                |
| Use NextGIS Account to start adding data<br>from your Web GIS. Sign up to get free<br>NextGIS Account. |
| E-mail                                                                                                 |
| Password                                                                                               |
| SIGN IN                                                                                                |
| SIGN UP                                                                                                |
|                                                                                                    |
|                                                                                                    |
| CHANGE AUTHORIZATION SERVER                                                                            |
| Currently used: https://my.nextgis.com                                                                 |

Рис.3.1: Authorization

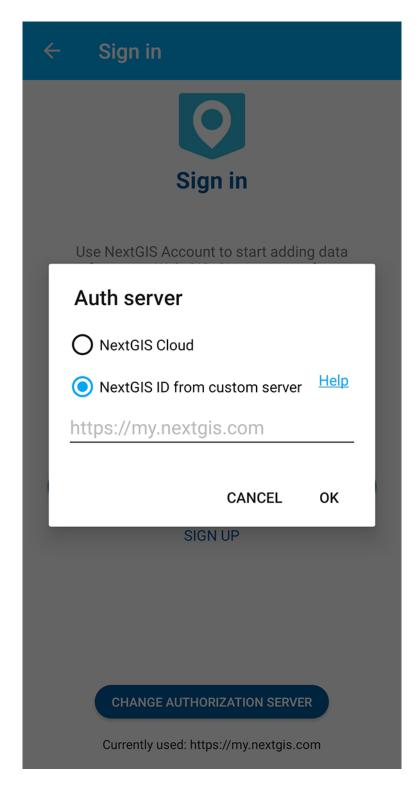

Рис.3.2: Adding your own authorization server in NextGIS Mobile

# Глава FOUR

# **USER INTERFACE (UI)**

There are 4 major elements of NextGIS Mobile UI:

- Main screen
- Layers tree panel
- Features table
- Settings dialogue

UI is designed in accordance with Google Material design  $^{11}$  guidelines.

# 4.1 Main screen

Main screen is shown on Fig. 4.1.

The number of buttons in top toolbar depends on your device screen size. If the buttons don't fit into the toolbar they are moved to the contextual menu (item 5 in Fig. 4.1).

Top toolbar contains the following buttons:

- Show my location
- Load or refresh geodata
- Start new track
- Settings
- Help

**Status info panel** (item 9 in Fig. 4.1) can be shown at the bottom of the Main screen (if it is activated in the Settings - Map - Show status info panel). Status info panel shows (if there is the fixed location):

- Device coordinates (latitude and longitude);
- Positioning signal source (mobile networks/Wi-Fi or satellite) and number of captured satellites (if positioning is carried out with help of GPS/GLONASS);
- Device altitude (meters);
- Device speed (kmph)

<sup>&</sup>lt;sup>11</sup> http://www.google.com/design/spec/material-design/introduction.html

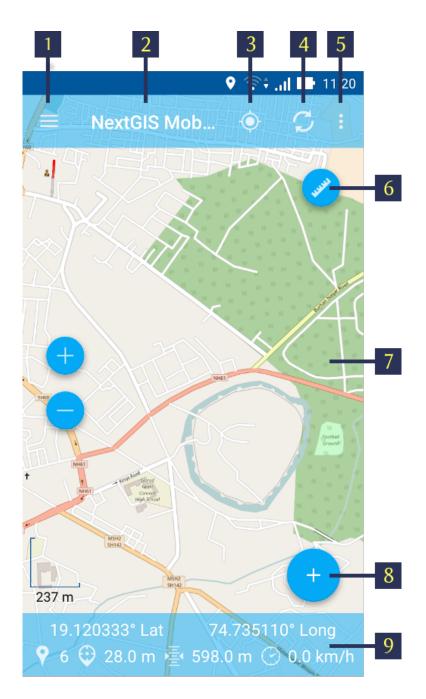

#### Рис.4.1: Main screen

The numbers indicate: 1 - Layers tree panel icon; 2 - Application title; 3 - "Show my location" button; 4 - "Load/Refresh geodata" button; 5 - Contextual menu icon; 6 - Measuring button; 7 - Map screen; 8 - Main actions button; 9 - Status info panel.

Depending on the size of the screen Status info panel can occupy one or two rows.

A map (item 7 in Fig. 4.1) is a set of raster and vector layers. The order and the visibility of layers are under control of layers tree (*Layers tree* (c. 9)).

After a long hold of your finger on the vector layer's geometry the map window turns to the select mode.

# 4.2 Layers tree

Layers tree panel is designed to display the content of a map and to control visibility and hierarchy of map layers. Additional operations with layers are available from a separate layer contextual menu. Layers tree panel is shown on Fig. 4.2.

To change the hierarchy of map layers long-press the layer which is to be moved up or down. Layers tree panel will switch to Edit mode. Keep pressing and move the selected layer to its new position.

For turning layer visibility on/off tap on Layer visibility button (item 3 in Fig. 4.2).

"Add geodata" button (item 4 in Fig. 4.2) allows you to create vector layers and import vector and raster layers from Android local storage, QuickMapServices catalog<sup>12</sup>, nextgis.com<sup>13</sup> or NextGIS Web<sup>14</sup>. This button contains the next menu (Fig. 4.3):

- Create layer;
- Open local;
- Add geoservice;
- Add from NextGIS.

By using "Open local" menu item you can upload geodata from local storage in one of the following formats:

- GeoJSON file;
- ZIP file with cached tiles;
- \*.ngrc file
- \*.ngfp file.

More information about geodata upload can be found in "Adding layers (c. 24)" section.

Layer contextual menu depends on layer's type (whether it is vector or raster layer). When you tap the Contextual menu button (item 5 in Fig. 4.2) contextual menu items pop up as shown by item 6 in Fig. 4.2

- Zoom to extent
- Features table

<sup>&</sup>lt;sup>12</sup> https://qms.nextgis.com/

<sup>&</sup>lt;sup>13</sup> https://my.nextgis.com/signup/?next=/webgis/

<sup>&</sup>lt;sup>14</sup> http://nextgis.com/nextgis-web/

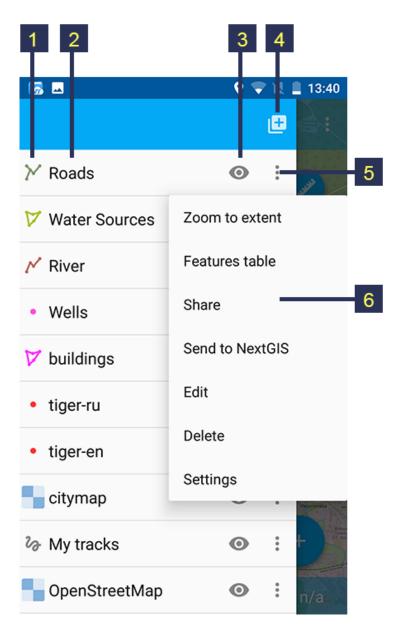

Рис.4.2: Layers tree panel

The numbers indicate: 1 - Layer type; 2 - Layer name; 3 - Layer visibility button; 4 - Add geodata; 5 - Layer contextual menu icon; 6 - Layer contextual menu items.

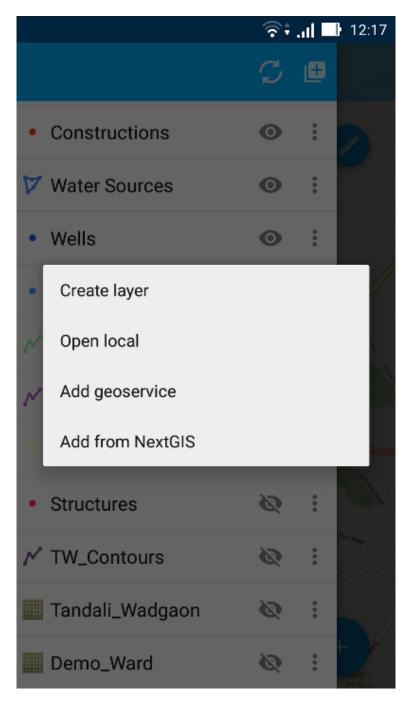

Рис.4.3: Add geodata dialogue

- Share
- Send to NextGIS
- Edit
- Delete
- Settings

**Warning:** By pressing "Delete" you not only remove layer from the map but also erase all its data from the local storage.

# 4.3 Features table

Features table is designed to show and manage the contents of each vector layer in table format.

To open Features table activate Layers tree panel and tap on the Contextual menu button next to the vector layer name (item 5 in Fig. 4.2). This will pop up the contextual menu items as shown by item 6 in Fig. 4.2. There you need to select "Features table". Depending on the screen size the panel could occupy the whole screen or just the right side (in this case there is a map with a highlighted geometry of the current attributes on the left side).

Features table opens as shown in Fig. 4.4 below.

If you tap any record (row) in the table, the Features table toolbar appears at the bottom of the screen. This toolbar allows to manage features as shown below in Fig. 4.5.

You can open the standard Features table editing form as shown in Fig. 7.7 by selecting "Open Features table editing form" (see item 8 in Fig. 4.5)

**Warning:** If you tap on "Delete" button (see item 7 in Fig. 4.5), the system will delete the selected feature immediately. You will be able to undo the removal, but if undo action is not applied in 5 seconds after removal, the feature gets deleted permanently.

You can search by attribute values. See how it works in a video:

Watch on youtube<sup>15</sup>.

<sup>&</sup>lt;sup>15</sup> https://youtu.be/9zKwvKlQWyg?si=DVXos2s3V1Jn4-Oe

|    |                            | 🛜 🕯 🖬 🖿 21:44 |
|----|----------------------------|---------------|
|    | <b>ires table</b><br>Ponds |               |
| ID | drinking                   | Available     |
| 1  | 1                          | Full_Year     |
| 8  | 1                          | Full_Year     |
| 9  | 1                          | Full_Year     |
| 10 | 1                          | Full_Year     |
| 13 | 1                          | Full_Year     |
| 14 |                            |               |
| 6  | 1                          | Full_Year     |
| 3  | 1                          | Full_Year     |
| 4  | 1                          | Full_Year     |
| 5  | 1                          | Full_Year     |
| 2  | 1                          | Full_Year     |
| 16 |                            |               |
| 11 | 1                          | Full_Year     |
| 12 | 1                          | Full_Year     |
| 7  | 1                          | Full_Year     |
| 15 |                            |               |

Рис.4.4: Features Table

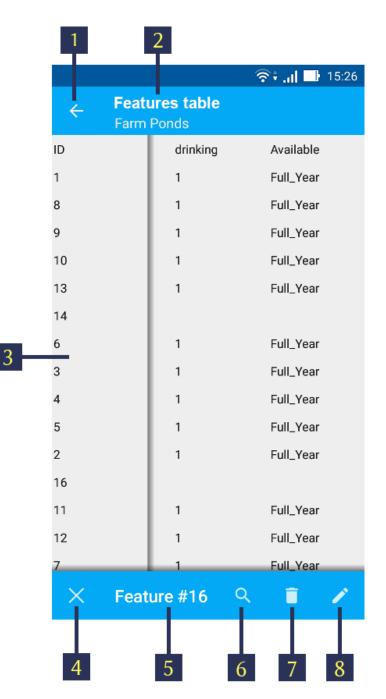

Рис.4.5: Features table toolbar

The numbers indicate: 1 - Close Features table; 2 - Layer name; 3 - Features attributes; 4 - Close toolbar; 5 - Selected feature ID; 6 - Show selected feature on the map; 7 - Delete selected feature; 8 - Open Features table editing form.

# 4.4 Useful features

From the Main screen itself you can access a couple of features useful in the field.

#### 4.4.1 Show my location

To know your current location, just tap on the "Show my location" button (see item 3 in Fig. 4.1 above). This will show your current location on the map screen with a marker. If your Status info panel (see item 9 in Fig. 4.1 above) is switched on via appropriate Map settings (see Fig. 5.3) you'll also be able to view the relevant information there.

**Note:** Your "Location" settings must be switched ON in your Android mobile settings.

#### 4.4.2 Measure distance and area

It is possible to measure the distance between two points directly on the map screen. Just tap on the Measuring button on Map screen (see item 6 in Fig. 4.1 above). Tap on your starting point (a new point in Edit mode will appear on the screen). Then tap on your finishing point (a second point in Edit mode and line between the points will appear on the screen). The distance between two points will be shown in Top toolbar. See Fig. 4.6 below for illustration.

Position of any point may be edited by tapping on it and dragging it to the correct location.

You can add additional points to measure distance of angled lines and smooth curves, as well as measure areas of the formed polygons.

To exit Measure mode tap the blue tick button in the corner of the screen (see item 7 in Fig. 4.6).

**Note:** To use this feature "Show measuring button" checkbox must be switched ON in Map settings (see Fig. 5.3).

#### 4.4.3 View feature information

Make a short tap on a feature and a tool bar will appear at the bottom on the screen. The only active option will be "info" (i in a circle). Press it to view the attributes and attachments of the feature. You can download and view photos previously attached to the feature and stored in the cloud.

If there are several features at the point you tapped, a list to choose from will appear.

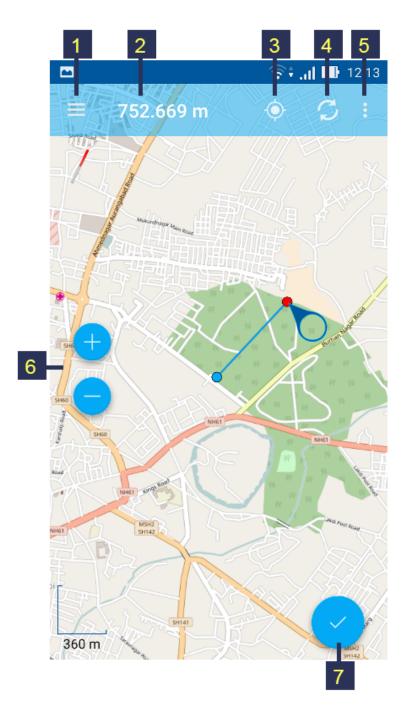

#### Рис.4.6: Measure distance

The numbers indicate: 1 - Layers tree panel icon; 2 - Measured distance; 3 - "Show my location" button; 4 - "Load/Refresh geodata" button; 5 - Contextual menu icon; 6 - Zoom controls; 7 - Exit Measuring mode.

| 10:52 🕫 2° Ә                    | 🕱 🌂 🛛 🧙 📶 💆 🗐 88% 🖿                      |
|---------------------------------|------------------------------------------|
| ← points with photos<br>2 of 15 |                                          |
| _id                             | 2                                        |
| Coordinates                     | Lat: 53.024056° N<br>Long: 106.877180° E |
| Comment                         |                                          |
| Туре                            |                                          |
| Name                            | 19-2                                     |
| Rock                            | amphibolite                              |

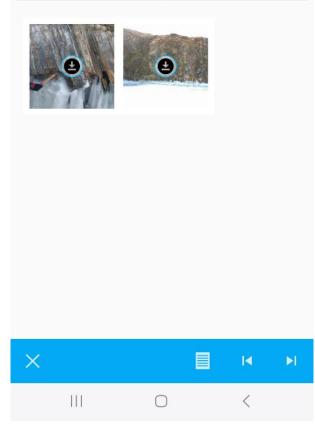

4.4. Useful features

# Глава FIVE

# SETTINGS DIALOGUE

Depending on the screen size Settings dialogue can fit into one or two panels. Settings dialogue is shown on Fig. 5.1 (one panel mode).

| - 📷 🖂                 | 💎 🖹 🛢 18:59 |
|-----------------------|-------------|
| $\leftarrow$ Settings |             |
| General               |             |
| Мар                   |             |
| Location              |             |
| My tracks             |             |
| Web GIS               |             |
| Account               |             |
|                       |             |
|                       |             |

Рис.5.1: Settings

There are following Settings on the main panel:

- General<sup>16</sup>
- Map<sup>17</sup>

 $<sup>\</sup>overset{16}{\texttt{https://docs.nextgis.com/docs_ngmobile/source/settings.html \#general}$ 

<sup>&</sup>lt;sup>17</sup> https://docs.nextgis.com/docs\_ngmobile/source/settings.html#map

- Location<sup>18</sup>
- My tracks<sup>19</sup>
- Web GIS
- Account

# 5.1 General

"General" settings allow to change basic settings of the map (see Fig. 5.2). Here you can select the theme (Light or Dark) and tune up compass settings.

# 5.2 Map

"Map" settings allow to change basic settings of the map (see Fig. 5.3).

Map settings include:

- Show/hide Status info panel
- The way current location displays (show current location, show marker, how marker & accuracy radius)
- Show mini compass
- Do not turn off the screen when map displays works only on the map screen
- Show/hide zoom control buttons
- Show scale ruler
- Show measuring button
- Coordinates format (for coordinates in Status bar and other dialogs and screens)
- Decimal places
- Map background (light, dark, neutral)
- Map path (here you can specify a path where map and layers data will be stored)

**Note:** For devices with several SD cards and Android 4.4 and higher, map path not on the main SD card can only be specified in the application home directory and its subdirectories (for example: Android/data/com.nextgis.mobile). This is also true for some devices without root access. Read-only folders won't show up in path selection dialog.

<sup>&</sup>lt;sup>18</sup> https://docs.nextgis.com/docs\_ngmobile/source/settings.html#location

<sup>&</sup>lt;sup>19</sup> https://docs.nextgis.com/docs\_ngmobile/source/settings.html#my-tracks

| ← Settings                                                                                                |  |
|----------------------------------------------------------------------------------------------------|--|
| Interface                                                                                                 |  |
| Theme<br>Light                                                                                            |  |
| Show sync notification                                                                                    |  |
| Other                                                                                                    |  |
| Reset to defaults                                                                                         |  |
| <b>Collect statistics</b><br>Send anonymous Google Analytics data to improve<br>app quality and stability |  |
| Extended logs                                                                                             |  |
| Compass                                                                                                   |  |
| Show true north                                                                                           |  |
| Show magnetic                                                                                             |  |
| Vibrate on bezel touch                                                                                    |  |
| Keep compass screen on                                                                                    |  |

Рис.5.2: General settings

| اıı. ‡چَ                                                          | 12:04 |
|-------------------------------------------------------------------|-------|
| ← Map                                                             |       |
| Show status info panel<br>Do not show info panel                  |       |
| Show current location<br>Show marker and accuracy radius          |       |
| Show mini compass                                                 |       |
| Keep map screen on<br>Do not turn off screen                      |       |
| Show zoom controls<br>Show zoom in/zoom out control on the<br>map |       |
| Show scale ruler                                                  |       |
| Show measuring button                                             |       |
| Coordinates format                                                |       |

Рис.5.3: Map settings

# 5.3 Location

"Location" settings offer a few location specific settings (see Fig. 5.4).

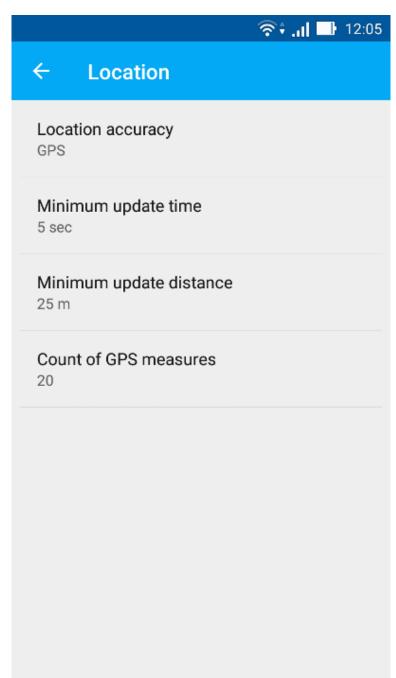

Рис.5.4: Location settings

Location settings include:

- Coordinate source (mobile networks/Wi-Fi + GPS, Other networks or only GPS)
- Minimum update time
- Minimum update distance

• Count of GPS fixes

# 5.4 My tracks

"Tracks" settings are similar to the location settings, but they are applied only for track recording.

Check "Send location to server" if you want to view tracks on a Web Map or save them to a vector layer. In this settings page you can also check your UID (you'll need it to create a tracker in Web GIS). More about tracking<sup>20</sup>.

| ← My tracks                                      |  |
|--------------------------------------------------|--|
| Location accuracy<br>GPS                         |  |
| Minimum update time<br>2 sec                     |  |
| Minimum update distance                          |  |
| Restore current track after reboot               |  |
| Send location to server<br>Your UID is: F3BE184C |  |

Рис.5.5: My tracks settings

**Note:** If you set value of the minimum update distance at more than 5 m, the operating system will start to smooth the track (remove outliers).

<sup>&</sup>lt;sup>20</sup> https://docs.nextgis.com/docs\_ngcom/source/tracking.html

Глава SIX

# ADDING LAYERS

NextGIS Mobile allows to create new empty vector layers or import vector and raster layers from Android local storage, QuickMapServices catalog<sup>21</sup>, nextgis.com<sup>22</sup> or NextGIS Web<sup>23</sup>. The supported data types are:

- GeoJSON;
- XYZ/TMS tile cache in ZIP-archive;
- tile cache in \*.ngrc format;
- custom forms in \*.ngfp format.

To add a basemap use a service as described  $below^{24}$ .

#### 6.1 Creating new vector layer

Here are the steps to create an empty vector layer:

- 1. Open Layers tree panel (item 1 in Fig. 4.1). Then tap on "Add geodata" button (item 4 in Fig. 4.2). The dialogue will open as shown in Fig. 6.1. Select "Create layer".
- 2. In the opened dialogue enter the parameters of new vector layer (see Fig. 6.2)

The standard form for the creation of new vector layer contains the following parameters:

- 1. Layer name enter the name of layer which will be displayed in the layers tree.
- 2. Geometry type select layer geometry type (point, linestring, polygon, multipoint, multilinestring, multipolygon).
- 3. Fields list of fields which can be added, edited or deleted. These are attribute values of the layer.

You can add as many attributes for a new vector layer as you like. To add a new attribute tap on "+" button next to "Fields". This will open a new dialogue for creation of each new field (see Fig. 6.3).

<sup>&</sup>lt;sup>21</sup> https://qms.nextgis.com/

<sup>&</sup>lt;sup>22</sup> https://my.nextgis.com/signup/?next=/webgis/

<sup>&</sup>lt;sup>23</sup> http://nextgis.com/nextgis-web/

<sup>&</sup>lt;sup>24</sup> https://docs.nextgis.com/docs\_ngmobile/source/load\_geodata.html#ngmobile-add-geoservice

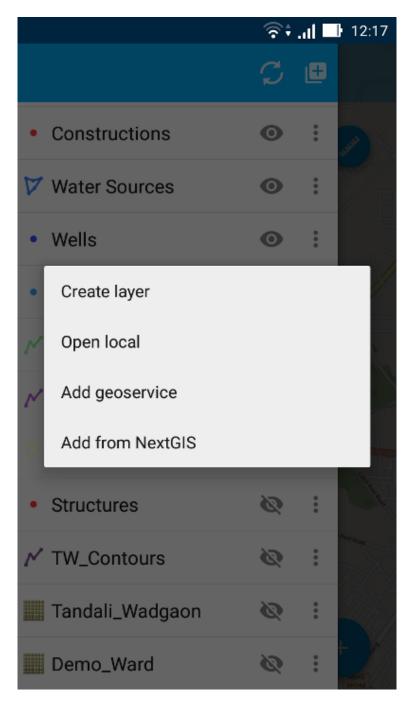

Рис.6.1: Add geodata dialogue

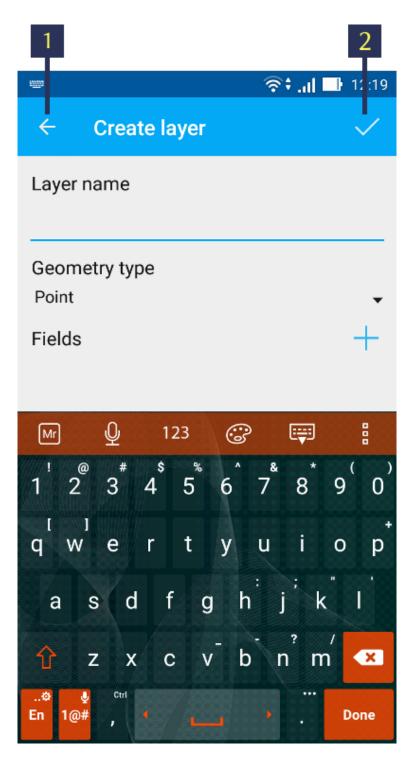

Рис.6.2: Parameters of the new vector layer

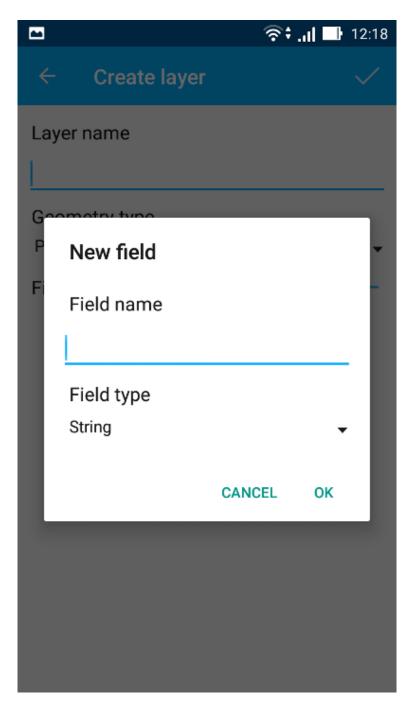

Рис.6.3: Dialog for creation of a new field

Dialog for creation of a new field contains the following parameters:

1. Field name – enter the name of the field.

**Note:** The field name can only be entered in Latin characters (letters and numbers!) without spaces. It should also differ from SQL reserved keywords.

2. Field type - select field type from one of the following types: string, integer, biginteger, real, date&time, date, time.

# 6.2 Creating vector layer from GeoJSON data

NextGIS Mobile allows to create a vector layer by importing an existing GeoJSON file. To open data in GeoJSON format:

- 1. Open Layers tree panel (item 1 in Fig. 4.1). Then tap on "Add geodata" button (item 4 in Fig. 4.2). The dialogue will open as shown in Fig. 6.1. Select "Open local".
- 2. Select GeoJSON file from your mobile device storage (see Fig. 6.4). For example, tap on the file "Roads.geojson" to import the "Roads" vector data file.
- 3. When the file is selected Layer settings dialogue opens. Here you can specify a new vector layer name or keep the name as it is, e.g. "Roads" (see Fig. 6.5).
- 4. Pressing "Create" button starts data processing for creation of a new layer.

**Note:** In case of GeoJSON file importing the new layer will always be a vector layer!

You can check if the new layer was created successfully in the layers tree panel. The newly created layer will be shown up in the layers tree (see Fig. 6.6). The "Roads" layer is marked in orange rectangle.

#### **GeoJSON: format requirements**

- Coordinate system of input geometries can be WGS 84 (EPSG:4326) or Web Mercator (EPSG:3857) only. If input file has different coordinate system you will see a warning message about unsupported coordinate system.
- All geometries in the file must be of the same type. If input file contains varying types of geometry in the output you will have a file with geometries type that coincides with the type of first record, i.e. geometry of first entry will determine the type of layer geometry.
- Text strings must be encoded in UTF-8 format.

**Note:** You can read more about GeoJSON format in its specification<sup>25</sup>. GeoJSON

<sup>&</sup>lt;sup>25</sup> http://geojson.org/

|       |                                     | 🛜 🕯 . 📊 📑 19:21 |
|-------|-------------------------------------|-----------------|
| ≡     | MicroSD                             | QI              |
| ∰ :mo | vable > MicroSD >                   | RawMaps 🔡       |
|       | GeoData<br>08/12/2016 14:34         | 9 items         |
|       | GP_Boundary<br>06/11/2016 20:15     | 6 items         |
|       | Sat_Image<br>25/11/2016 12:03       | 5 items         |
|       | Roads.geojson                       | 13.72KB         |
|       | Structures.ngfp<br>26/11/2016 13:01 | 1.26KB          |
|       | Tandali_Wadgao                      | n.ngrc<br>112MB |
|       |                                     | +               |

Рис.6.4: Android local storage

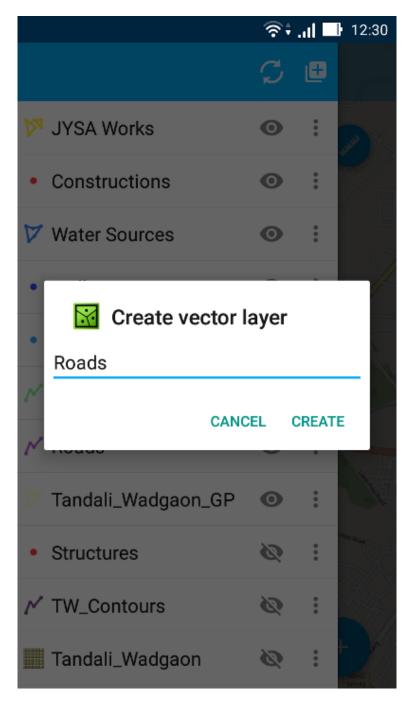

Рис.6.5: Layer settings dialogue

|                      | ই             | al 🗆  | 12:29 |
|----------------------|---------------|-------|-------|
|                      | $\mathcal{C}$ | Ð     | .019  |
| ሾ JYSA Works         | 0             | •••   | JUNI  |
| Constructions        | 0             | •     |       |
| 💙 Water Sources      | 0             | • • • |       |
| • Wells              | 0             | • • • | A/31  |
| Farm Ponds           | 0             | • • • |       |
| N River              | 0             | • • • |       |
| 💉 Roads              | 0             |       |       |
| 🏏 Tandali_Wadgaon_GP | 0             | • • • |       |
| ✓ TW_Contours        | Ø             | • • • |       |
| 🧱 Tandali_Wadgaon    | 0             | • • • | +     |
| I Demo_Ward          | Ø             | :     | n/a   |

Рис.6.6: Layers tree panel

is based on JSON format (see RFC  $4627^{26}$ ).

You can only use standard attributes form (not custom \*.ngfp form) for editing GeoJSON layer.

The standard attributes form contains only following three fields:

- 1. Text field for entering characters or digits.
- 2. Dialogue for entering date & time.
- 3. "Add pictures" button.

A sample standard attributes form is shown below in Fig. 6.7.

You can further perform standard edit operations like Add, Modify or Delete operations for this layer. For more information about GeoJSON layer editing see *Editing a geometry* (c. 75).

# 6.3 Creating vector layer from Custom forms (NGFP)

NextGIS Mobile allows to create a vector layer by importing an existing NGFP file.

NGFP files can be generated using NextGIS FormBuilder<sup>27</sup>. NGFP is a GeoJSON file with additional information (JSON) which is packaged in zip archive and has .ngfp extension.

NGFP file allows to use custom (not standard) attributes forms optimized for attributes viewing and editing. Custom form may contain special controls for editing, such as dropdown lists, radio buttons or linked lists.

Follow these steps to open NGFP file in NextGIS Mobile:

- 1. Open Layers tree panel (item 1 in Fig. 4.1). Then tap on "Add geodata" button (item 4 in Fig. 4.2). The dialogue will open as shown in Fig. 6.1. Select "Open local".
- 2. Select NGFP file from your mobile device storage (see Fig. 6.9). For example, tap on the file "Structures.ngfp" to import the "Structures" form.
- 3. When the file is selected Layer settings dialogue opens. Here you can specify a new vector layer name or keep the name as it is, e.g. "Structures" (see Fig. 6.10):
- 4. Pressing "Create" button starts data processing for creation of a new vector layer.

You can check if the new layer was created successfully in the layers tree panel. The newly created layer will be shown up in the layers tree in the layers tree (see Fig. 6.6). The "Structures" layer is shown in orange rectangle.

You can further perform standard edit operations like Add, Modify or Delete operations for this vector layer. For more information about NGFP layer editing see *Editing a geometry* (c. 75).

<sup>&</sup>lt;sup>26</sup> https://www.ietf.org/rfc/rfc4627.txt

<sup>&</sup>lt;sup>27</sup> http://nextgis.com/nextgis-formbuilder/

| <b>.</b>            | 2                       |
|---------------------|-------------------------|
|                     | ிரை வி∎ 22:16<br>இரி வி |
| ← Set attributes    | ✓ :                     |
| attaches            |                         |
| (0:)                | ×                       |
| fArea               |                         |
| 91811.19            | $\times$                |
| field_0955          |                         |
| 14                  | ×                       |
| Gat_No              |                         |
| 4A/31               | ×                       |
| w_TCM               |                         |
| 5.509               | ×                       |
| w_Type              |                         |
| Compartment Bunding | ×                       |

Рис.6.7: Standard attributes form

The numbers indicate: 1 - Back to previous screen; 2 - Apply changes; 3 - Add pictures.

| 1      |                       | 2            | 3        |
|--------|-----------------------|--------------|----------|
|        |                       | হি‡ 'া। 🗗 55 | 22       |
| ÷      | Set attributes        |              | •        |
| Struct | ure Id                |              |          |
| 116    |                       | 2            | ×4       |
| Туре с | of Structure          |              |          |
| Farm   | Pond                  |              | <u> </u> |
| Year o | of Commencement       |              |          |
| Nov 2  | 7, 2016               | Ċ            | i — 6    |
| Storag | ge Capacity           |              |          |
|        |                       | )            | $\times$ |
| Availa | bility                |              |          |
| Throu  | ighout the Year       |              | •        |
| Wheth  | ner used for Drinking | I            |          |
| 이 No   | )                     |              | 7        |
| O Ye   | S                     |              |          |
|        |                       |              |          |
|        |                       |              |          |

Рис.6.8: Custom attributes form

The numbers indicate: 1 - Back to previous screen; 2 - Apply changes; 3 - Settings; 4 -Text or Integer; 5 - Dropdown list; 6 - Date & Time; 7 - Radio buttons.

|       |                                     | 🛜 🕯 🔐 📑 19:21   |
|-------|-------------------------------------|-----------------|
| ≡     | MicroSD                             | QI              |
| ∰ :mo | vable > MicroSD >                   | RawMaps 🔡       |
|       | GeoData<br>08/12/2016 14:34         | 9 items         |
|       | GP_Boundary<br>06/11/2016 20:15     | 6 items         |
|       | Sat_Image<br>25/11/2016 12:03       | 5 items         |
|       | Roads.geojson<br>12/12/2016 12:23   | 13.72KB         |
|       | Structures.ngfp<br>26/11/2016 13:01 | 1.26KB          |
|       | Tandali_Wadgao<br>13/12/2016 19:21  | n.ngrc<br>112MB |
|       |                                     | +               |

Рис.6.9: Android local storage

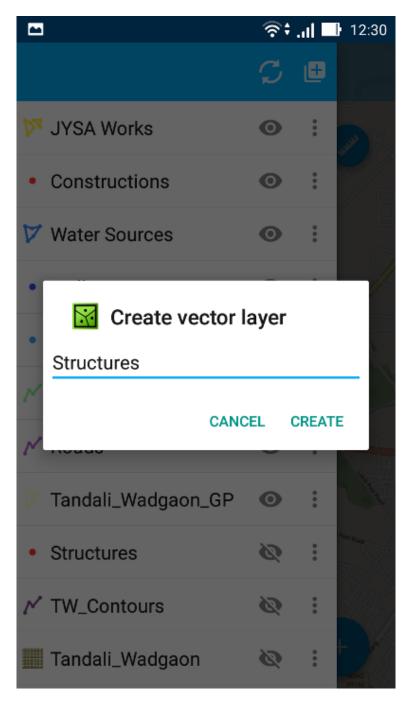

Рис.6.10: Layer settings dialogue

|                      | <u>ক</u> ি;   | at E | 19:09              |
|----------------------|---------------|------|--------------------|
|                      | $\mathcal{C}$ | ŧ    |                    |
| Structures           | Ø             | •    |                    |
| 阿 JYSA Works         | 0             | :    | X                  |
| Constructions        | 0             | •    | 4                  |
| 💙 Water Sources      | 0             | :    |                    |
| • Wells              | 0             | :    | foother<br>Ground? |
| Farm Ponds           | 0             | :    |                    |
| N River              | 0             | :    |                    |
| 🖍 Roads              | 0             | :    |                    |
| 🏏 Tandali_Wadgaon_GP | Ø             | •    |                    |
| ✓ TW_Contours        | Ø             | •    |                    |
| 🧱 Tandali_Wadgaon    | Ø             | •    | +                  |

Рис.6.11: Layers tree panel

## 6.4 Creating raster layer from Tile cache (XYZ/TMS)

NextGIS Mobile allows to create a raster layer by importing tile cache.

Tile cache is a zip-archive with folders and tiles stored in accordance with a tiling scheme (for example, folder\_z/folder\_x/y.png). Folders of level Z can be located in the root or in a folder in the root folder (name of the folder doesn't matter, but there have to be only one folder). Deeper nesting of level Z folders is not allowed.

Tile cache can be created with the extension module NextGIS  $QGIS - QTiles^{28}$ . Resulted archive can be uploaded to any available folder in your mobile device storage.

Follow these steps to open zip-archive with tile cache:

- 1. Open Layers tree panel (item 1 in Fig. 4.1). Then tap on "Add geodata" button (item 4 in Fig. 4.2). The dialogue will open as shown in Fig. 6.1. Select "Open local".
- 2. Select zip-archive from your mobile device storage (see Fig. 6.12). For example, tap on the file "mapnik.zip" to import the tile cache:
- 3. When zip-archive is selected a layer settings dialog opens (see Fig. 6.13):

Here you can select tile layer type (tile structure system) - XYZ (OSM) or TMS (OSGeo) (see Fig. 6.14) and in-memory cache size (see Fig. 6.15):

4. Pressing "Create" button starts data processing for creation of a new raster layer (see Fig. 6.16).

You can check if the new raster layer was created successfully in the Layers tree panel. The newly created raster layer will be shown up in the layers tree first in the Layers tree (see Fig. 6.17).

# 6.5 Creating raster layer from Tile cache (NGRC)

NextGIS Mobile also allows to create a raster layer by importing tile cache in \*.ngrc format. NGRC files can be created from virtually any geodata in QGIS using our QTiles plugin.

Follow these steps to import tile cache in \*.ngrc format :

- 1. Open Layers tree panel (item 1 in Fig. 4.1). Then tap on "Add geodata" button (item 4 in Fig. 4.2). The dialogue will open as shown in Fig. 6.1. Select "Open local".
- 2. Select \*.ngrc file from your mobile device storage (see Fig. 6.18). For example, tap on the file "Tandali\_Wadgaon.ngrc" to import the "Tandali Wadgaon" tile cache prepared using satellite raster image.
- 3. NextGIS Mobile will start data processing for creation of a new raster layer. You can check if the new layer was created successfully in the Layers tree panel. The newly created layer will be shown up in the layers tree in the

<sup>&</sup>lt;sup>28</sup> http://plugins.qgis.org/plugins/qtiles/

| 13:24 | ) الم                                                                                     | <b>77</b> % |
|-------|-------------------------------------------------------------------------------------------|-------------|
| < c   | choose files                                                                              |             |
| ∽ In  | ternal storage $>$ Download $>$                                                           |             |
|       | Adobe Acrobat<br>2 items   29/12/2016 17:44                                               | >           |
| PDF   | <b>40580971_64253375870001_LL145729</b><br><b>6_a.pdf</b><br>281.76 KB   02/12/2016 09:21 | $\bigcirc$  |
| 6     | <b>app-debug.apk</b><br>1.2 MB   29/11/2016 16:25                                         | $\bigcirc$  |
| ?     | floods_project.ngrc<br>10.55 MB   16/01/2017 13:22                                        | $\bigcirc$  |
| ZIP   | <b>mapnik.zip</b><br>9.88 MB   16/01/2017 13:22                                           |             |
|       |                                                                                           |             |
|       |                                                                                           |             |
|       | OK Cancel More                                                                            |             |

Рис.6.12: Android local storage

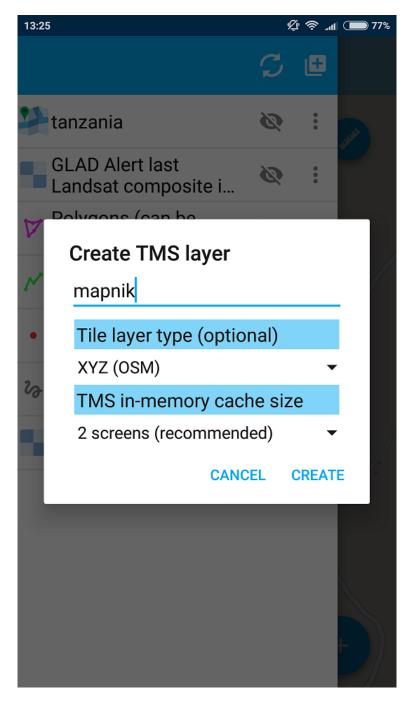

Рис.6.13: Tile layer settings dialog

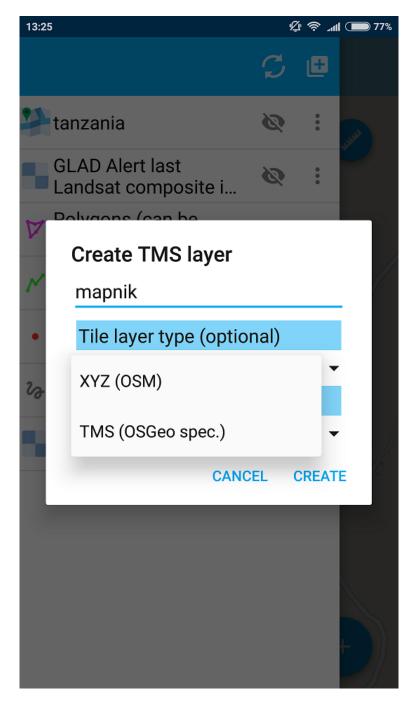

Рис.6.14: Tile structure settings dialog

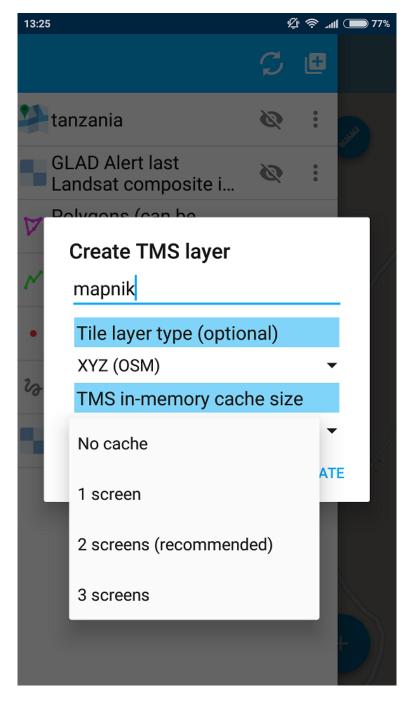

Рис.6.15: Cache size settings dialog

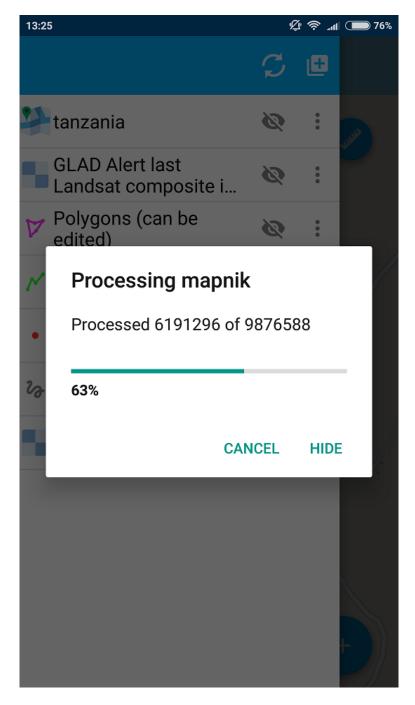

Рис.6.16: Data processing for creation of a new layer from tiles

| 🐻 🖬 🕨              |   |   | 🕈 🛡 🖹 🛢 14:28           |
|--------------------|---|---|-------------------------|
|                    |   | æ |                         |
| mapnik             | 0 | : | and the                 |
| • tiger-en         | 0 | : | .0.3                    |
| - mapnik           | 0 | : |                         |
| • tiger-ru         | 0 | : |                         |
| <sup>™</sup> Wells | 0 | : | × //                    |
| ≫ Roads            | 0 | : |                         |
| 🗸 Water Sources    | 0 | : |                         |
| ✓ River            | 0 | : |                         |
| 🗸 buildings        | 0 | : |                         |
| citymap            | 0 | : |                         |
| My tracks          | 0 | : |                         |
|                    | 0 | : | 502° Long<br>) 0.0 km/h |

Рис.6.17: Layers tree panel

|       |                                     | 🛜 👬 📑 19:21     |
|-------|-------------------------------------|-----------------|
| ≡     | MicroSD                             | QI              |
| ∰ :mo | vable > MicroSD >                   | RawMaps 🔡       |
|       | GeoData<br>08/12/2016 14:34         | 9 items         |
|       | GP_Boundary<br>06/11/2016 20:15     | 6 items         |
|       | Sat_Image<br>25/11/2016 12:03       | 5 items         |
|       | Roads.geojson<br>12/12/2016 12:23   | 13.72KB         |
|       | Structures.ngfp<br>26/11/2016 13:01 | 1.26KB          |
|       | Tandali_Wadgao<br>13/12/2016 19:21  | n.ngrc<br>112MB |
|       |                                     | +               |

Рис.6.18: Android local storage

layers tree as shown in (see Fig. 6.19). The "Tandali\_Wadgaon" layer is shown in orange rectangle.

|                                | ই             | at 🗆  | 19:09                                                                                                    |
|--------------------------------|---------------|-------|----------------------------------------------------------------------------------------------------|
|                                | $\mathcal{C}$ | Ð     |                                                                                                    |
| Structures                     | Ø             | ••••  | and a second second sec |
| ሾ JYSA Works                   | 0             | •     |                                                                                                    |
| Constructions                  | 0             | :     | T                                                                                                    |
| 💙 Water Sources                | 0             | :     |                                                                                                    |
| • Wells                        | 0             | :     | footbel<br>Ground                                                                                                    |
| <ul> <li>Farm Ponds</li> </ul> | 0             | :     |                                                                                                    |
| N River                        | 0             | :     |                                                                                                    |
| 🖍 Roads                        | 0             | •     | $\sum$                                                                                                    |
| 🏏 Tandali_Wadgaon_GP           | Ø             | •     |                                                                                                    |
| ✓ TW_Contours                  | Ø             | •     |                                                                                                    |
| 🧱 Tandali_Wadgaon              | Ø             | • • • | +                                                                                                    |

Рис.6.19: Layers tree panel

## 6.6 Creating raster layer from external geoservice

NextGIS Mobile also supports creation of raster layers from external geoservices. For example, you can use them to add basemaps.

**Warning:** You need to be **Online** while creating layer from external geoservice. It will consume your data pack & apply standard Internet charges from your Internet service provider.

#### 6.6.1 Creating raster layer from QuickMapServices tile service

Follow these steps to add raster layer from TMS services listed in  $QuickMapServices catalog^{29}$ :

- 1. Open Layers tree panel (item 1 in Fig. 4.1). Then tap on "Add geodata" button (item 4 in Fig. 4.2). The dialogue will open as shown in Fig. 6.1. Select "Add geoservice" and the dialogue will open as shown in Fig. 6.20 below.
- 2. Select a geoservice you want to add and tap "Add" to create raster layer from that service. The newly created layer will be shown up in the layers tree in Layers tree.

#### 6.6.2 Creating raster layer from private tile service

If you want to add tile service not listed in QuickMapServices catalog<sup>30</sup> you can do it by following these steps:

- 1. Tap "New" in above Fig. 6.20. It will open up "Create" dialogue for a new TMS service as shown in Fig. 6.21 below.
- Specify Layer name & Layer URL. Layer URL should specify location of X value (number of tile by horizontal), Y (number of tile by vertical) and Z (zoom level). These values are specified using wildcard code for X {x}, for Y {y}, for Z {z}. Additionally you can specify subdomains (e.g. for subdomains a.tileopenstreetmap.org, b.tileopenstreetmap.org, c.tileopenstreetmap.org the address will look like this: {a,b,c}.tile.openstreetmap.org).

**Note:** NextGIS Mobile requests tiles from each URL (subdomain) in 2 streams. So from URL like  $\{a,b,c\}$ .tile.openstreetmap.org tiles will be downloaded in 6 streams.

3. You can also specify Tile layer type (XYZ (OSM) and TMS (OSGeo) standards are supported), TMS in-memory cache size (none, 1, 2 or 3 screens) and credentials (Login & Password) if authentication is required for accessing tiles.

<sup>&</sup>lt;sup>29</sup> https://qms.nextgis.com/

<sup>&</sup>lt;sup>30</sup> https://qms.nextgis.com/

| 14:41 |                           | Ļ                        | <b>اللہ چ</b> | 74% |
|-------|---------------------------|--------------------------|---------------|-----|
| ſ     | Add geoservi              | се                       |               | 5   |
| 22    | 2013 aeria                | al imagery<br>Ian County |               | 5   |
|       | 4UMaps                    |                          |               | 2   |
| V     | 7th Series                | (OS7)                    |               |     |
| M     | AGRI blac<br>2.5m         | k-and-white              |               | 55  |
| •     | Alberding                 | (sorbian)                |               |     |
| 20    | Mapple iPho               | oto                      |               |     |
| 2     |                           | New South                |               | 5   |
|       | Australia -<br>LIST Ortho | Tasmania<br>ophoto       |               |     |
|       | Australia -               | Tasmania                 |               | 3   |
|       | NEW                       | CANCEL                   | ADD           |     |
|       |                           |                          |               |     |

Рис.6.20: Add Geoservice dialogue

|   | 22 🗗 ان 🕄 🤉                                                            | 2:25 |
|---|------------------------------------------------------------------------|------|
|   | Ç 🖪                                                                    |      |
| • | Create TMS layer                                                       |      |
| D | Layer name                                                             |      |
| • | Layer URL                                                              |      |
|   | For example: http://{a,b,c}.tile.openstreetmap.org/<br>{z}/{x}/{y}.png | ,    |
|   | Tile layer type (optional)                                             | 2    |
| 1 | XYZ (OSM)                                                              |      |
|   | TMS in-memory cache size                                               |      |
| 1 | No cache                                                               |      |
| p | Credentials (optional)                                                 |      |
|   | Login                                                                  | -    |
| ~ | Password                                                               | -    |
|   | LIST CANCEL CREATE                                                     |      |
|   | Demo_Ward 🔌 : n/a                                                      |      |

Рис.6.21: Create TMS service dialogue

**Note:** Only Basic access authentication<sup>31</sup> is currently supported.

4. Tap "Create" to create new raster layer from that TMS service. The newly created layer will be shown up in the layers tree in Layers tree.

#### 6.6.3 Caching of tile service data

You can work **Offline** with raster layers created from external geoservices. In order to do it you need to download tiles for your area of interest to your device before going into the field:

- 1. Make sure raster layer you need in the field is added to Map screen and is visible. Then open the map extent you want to download tiles for.
- 2. Open Layers tree panel (item 1 in Fig. 4.1). Then find raster layer in Layers tree and tap Layer contextual menu icon (item 5 in Fig. 4.2).
- 3. Tap "Download tiles" button in Layer contextual menu as shown in Fig. 6.22 below.
- 4. A new dialogue will open as shown in Fig. 6.23. Select zoom levels you need and tap "Start" button.

**Note:** The lower selected zoom levels, the smaller number of tiles for an area of interest will have to be downloaded and the faster they will be downloaded. You can track downloading progress in Android Status Bar. Notifications for NextGIS Mobile app should be switched ON in System Settings.

**Warning:** If number of tiles to download for selected zoom levels is more than 6000 tiles for each zoom level, only first 6000 tiles for each zoom level will be downloaded. The rest will not be downloaded due to danger of memory overflow.

### 6.7 Adding geodata from Web GIS

NextGIS Mobile supports uploading of geodata from Web GIS created at nextgis.com cloud service or on-premise.

You can learn more about uploading geodata to Web GIS in the following sections: Raster layer and Vector layer.

To add files/geodata from Web GIS to NextGIS Mobile:

- 1. Open Layers tree panel (item 1 in Fig. 4.1). Then tap on **Add geodata** button (item 4 in Fig. 4.2). The dialogue will open as shown in Fig. 6.24. Select "Add from Web GIS".
- 2. In opened dialogue select "Add Web GIS" and tap Add button (see Fig. 6.25):

<sup>&</sup>lt;sup>31</sup> http://en.wikipedia.org/wiki/Basic\_access\_authentication

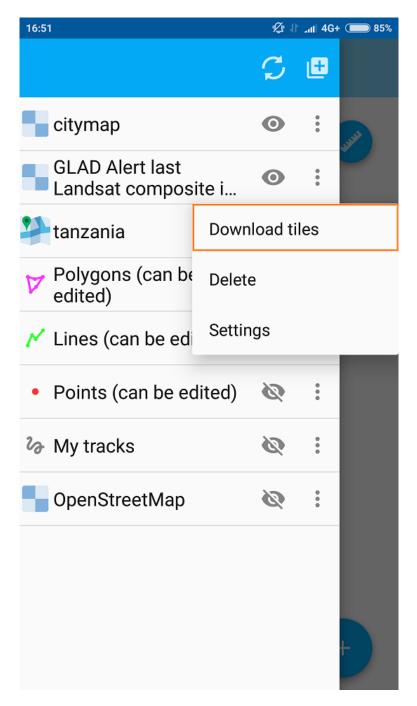

Рис.6.22: Download tiles button

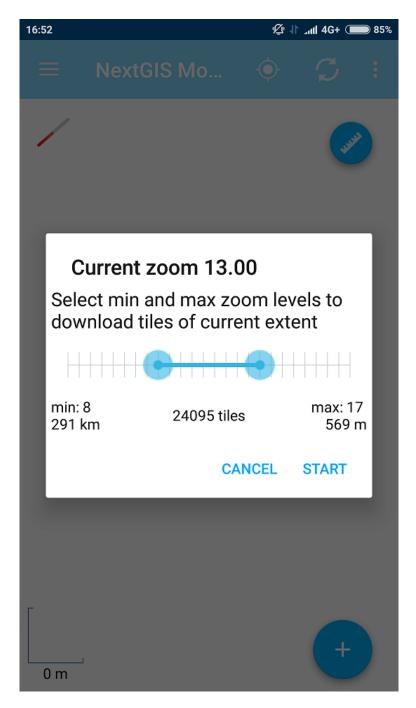

Рис.6.23: Select zoom levels dialogue

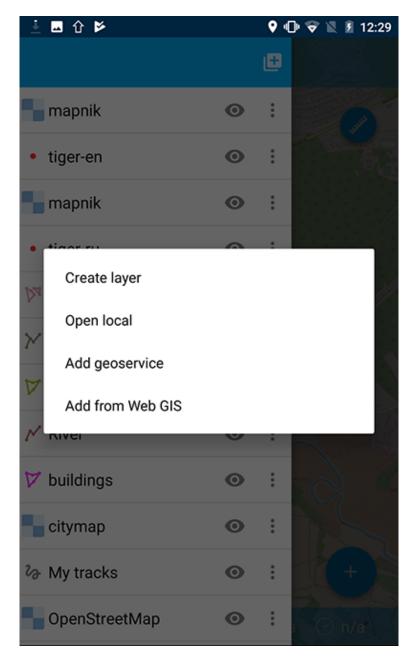

Рис.6.24: Adding from Web GIS

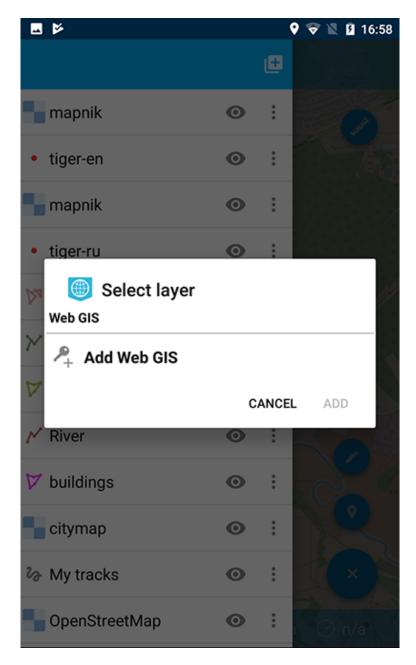

Рис.6.25: Adding Web GIS connection

3. Enter your Web GIS name and password set on nextgis.com, then tap **Sign in** button (see Fig. 6.26):

|                                             | 😌 🖹 🛿 16:59                      |
|---------------------------------------------|----------------------------------|
| ← Add Web GIS                               |                                  |
|                                             |                                  |
| Do you have GIS? Sig<br>my.nextgis.com to g |                                  |
| Web GIS name                                | .nextgis.com                     |
| administrator<br>Password                   |                                  |
| GUEST                                       | SIGN IN                          |
|                                             | vn NGW server?<br><u>k here!</u> |
|                                             |                                  |
|                                             |                                  |

Рис.6.26: Web GIS adding dialog

If you're adding geodata from an on-premise Web GIS, first you need to change the authentification  $server^{32}$ .

- 4. After the connection is successful you will see the list of available Web GIS. Select the one you added (see Fig. 6.27):
- 5. The dialog of layer selection for importing geodata from your Web GIS to NextGIS Mobile will open (see Fig. 6.28):

If Web GIS layer has a style, there is a possibility to choose not only vector data, but also raster data for importing. Vector data are downloading to the mobile device and can be used offline. Raster data can be used only online. A vector layer can be

<sup>&</sup>lt;sup>32</sup> https://docs.nextgis.com/docs\_ngmobile/source/auth.html#ngidop

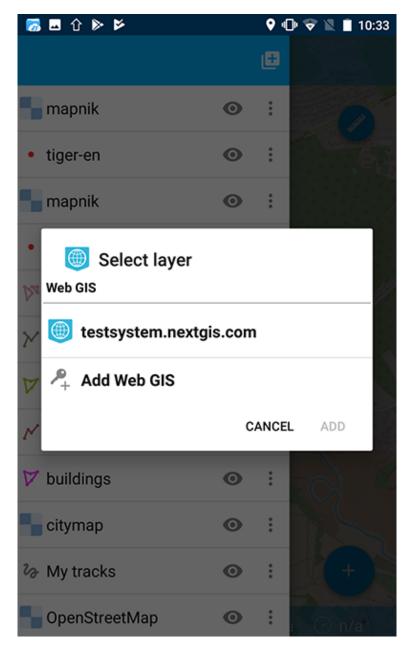

Рис.6.27: Selecting Web GIS

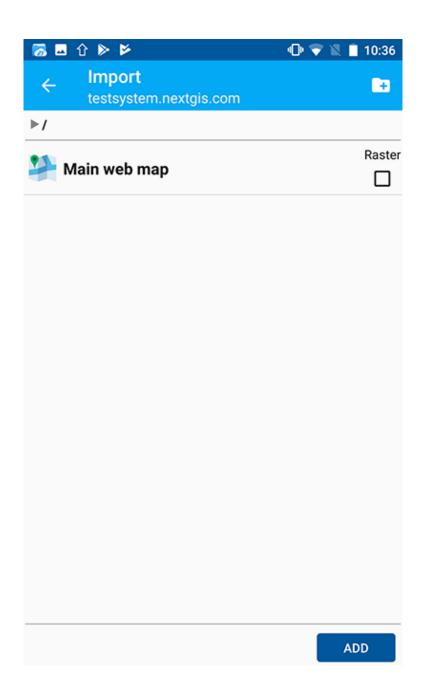

Рис.6.28: Selecting layer for geodata import

added/imported either as vector or as raster data. Tick off the type for the layer in the right side of the screen (see Fig. 6.29):

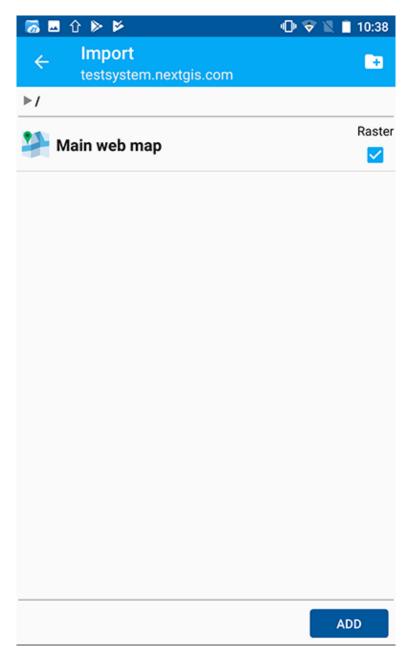

Рис.6.29: Layer type selection

Tap the button in the upper right corner of the screen to create a new group of data in your Web GIS. Specify a name for the group and tap "OK". In the case of the success you will see it in your Web GIS window (see Fig. 6.30):

6. After the layer selection for importing from your Web GIS to NextGIS Mobile, tap "Add" button. The importing process will begin. The newly created layer will be shown up in the layers tree in Layers tree.

| 6  | - | û ▶ Þ                            | 0      | 🕈 🛛 🗎 | 10:38  |
|----|---|----------------------------------|--------|-------|--------|
| <  |   | Import<br>testsystem.nextgis.com |        |       |        |
| ▶/ |   |                                  |        |       |        |
| -  | м | ain web map                      |        |       | Raster |
|    |   |                                  |        |       |        |
|    |   |                                  |        |       |        |
|    | G | Group name:                      |        |       | l      |
|    |   |                                  | CANCEL | ок    |        |
| 1  |   |                                  |        |       |        |
|    |   |                                  |        |       |        |
|    |   |                                  |        |       |        |
|    |   |                                  |        |       |        |
|    |   |                                  |        | AD    | D      |

Рис.6.30: Adding a new group

# Глава SEVEN

## **EDITING LAYERS**

NextGIS Mobile allows you to edit vector layers added to the map. While editing, you can:

- add new features;
- delete features;
- edit features.

# 7.1 Switching to Edit mode

There are several ways to switch to Edit mode.

1. The first way is Main actions button (the big blue button in the right bottom corner of map screen). Pressing Main actions button opens a menu of most common actions (see Fig. 7.1).

You need to tap the pencil button (item 6 in Fig. 7.1) to switch to Edit mode.

Then select a vector layer you want to edit in an opened dialog (see Fig. 7.2).

- 2. The second way to switch to Edit mode is to long-press the feature on the Map. This will activate Edit mode for the layer which includes this feature. (A short press will activate a similar menu, but only the "info" icon will be available.) If there are multiple overlaying features, a list will appear. Select the layer you wish to edit from that list.
- 3. The third way is to open Layers tree panel (item 1 in Fig. 4.1) and tap on Layer contextual menu icon next to the vector layer name . This will open the contextual menu items. There you need to select "Edit".

# 7.2 The Editing Toolbar

After switching to Edit mode using any of the methods described in *Switching to Edit mode* (c. 60) section Editing Toolbar is opened at the bottom of the map screen (see Fig. 7.4).

**Note:** This editing toolbar is common for all vector layers irrespective of the type of geometry they contain (point, line or polygon).

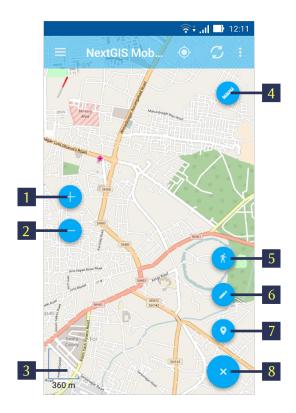

Рис.7.1: Common actions menu

The numbers indicate: 1 - Zoom in; 2 - Zoom out; 3 - Scale ruler; 4 - Measure button; 5 - Add geometry by walk; 6 - Edit layers; 7 - Add current location; 8 - Close Common actions menu.

|                     |                            |                               | ই    | al 🛡  | 12:15         |
|---------------------|----------------------------|-------------------------------|------|-------|---------------|
|                     |                            | NextGIS Mob.                  | 🔶    | S     | ;             |
|                     | Se                         | elect layer<br>JYSA Works     |      |       | ~             |
|                     | $\mathcal{D}_{\mathbf{A}}$ | Vector layer                  |      |       |               |
|                     | •                          | Constructions<br>Vector layer |      |       |               |
|                     | 7                          | Water Sources<br>Vector layer |      |       |               |
|                     | •                          | Wells<br>Vector layer         |      |       |               |
| 5116                | •                          | Farm Ponds<br>Vector layer    |      |       |               |
| and a second second | N                          | River<br>Vector layer         |      |       |               |
|                     | N                          | Roads<br>Vector layer         |      |       |               |
|                     |                            | Tandali_Wadgao                | n_GP |       |               |
| and and             |                            |                               |      | CANCE | L             |
| 2                   | 360 m                      | Priat                         |      | ×     | M5H2<br>94142 |

Рис.7.2: Select layer dialog

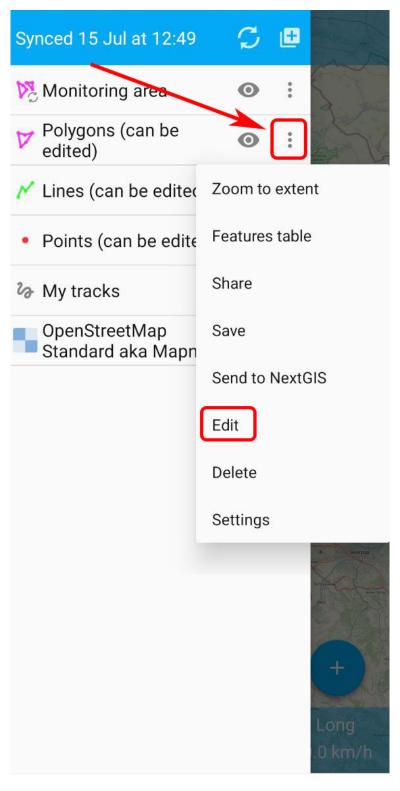

Рис.7.3: Layer context menu

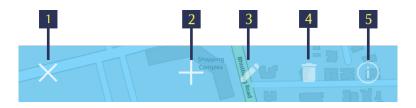

Рис.7.4: Editing Toolbar. The numbers indicate: 1 - Quit Edit mode; 2 - Add new feature; 3 - Edit feature; 4 -Delete feature; 5 - Attributes info.

# 7.3 Adding features

To create a new feature first select a layer you want to add this feature to. Then switch to Edit mode using any of the methods described in *Switching to Edit mode* (c. 60) section.

After Editing Toolbar is opened tap "Add new feature" button (item 2 in Fig. 7.4).

**Note:** Type of geometry of a new feature should correspond to the type of geometry of the layer you want to add this feature to (e.g. you can only add a new point to a point/multipoint vector layer, a new line - to a line/multiline vector layer, etc.).

**Note:** If you want to start adding new features from scratch first you have to create an empty layer as described in *Creating new vector layer* (c. 24) section.

### 7.3.1 Adding a point

- 1. To create a new point first select a point/multipoint vector layer you want to add this feature to. Then switch to Edit mode using any of the methods described in *Switching to Edit mode* (c. 60) section.
- 2. Tap "Add new feature" button in Editing Toolbar (item 2 in Fig. 7.4).
- 3. In a point layer a new point will appear in the center of the screen highlighted in red. You can move this point anywhere on the map simply by dragging the circular handle attached to it. The red crosshair marker indicates the center of Map screen (see Fig. 7.5).
- 4. For adding a point to a multipoint layer execute steps 1-2 and then tap "Add point" (item 6 in Fig. 7.6). After that you can set point's location as described above in the step 3.
- 5. After a geometry of new point is added you may set its attributes by tapping on the "floppy" button (item 5 in Fig. 7.5 and Fig. 7.6). Pressing floppy icon will save a new point and open Attributes editing form (see Fig. 7.7).
- 6. When all the attributes are set tap "Apply changes" button (item 2 in Fig. 7.7) to save the attributes. If you tap "Back" button instead (item 1 in Fig. 7.7) the app will warn you of any unsaved changes. You can also attach photos to

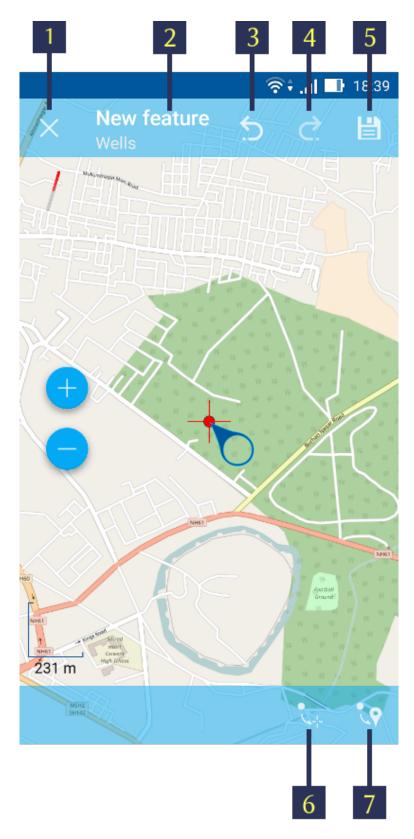

Рис.7.5: Adding a point to Point layer. The numbers indicate: 1 - Quit (without saving); 2 - Feature ID & Name of the Layer; 3 -Undo changes; 4 - Redo changes; 5 - Set attributes; 6 - Move point to the center of Map screen; 7 - Move point to the current location.

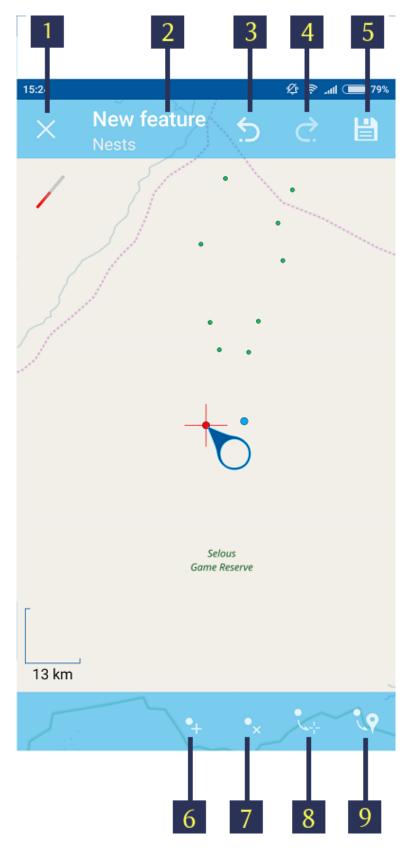

Рис.7.6: Adding a point to Multipoint layer.

The numbers indicate: 1 - Quit (without saving); 2 - Feature ID & Name of the Layer; 3 -Undo changes; 4 - Redo changes; 5 - Set attributes; 6 - Add point; 7 - Delete point; 8 -Move point to the center of Map screen; 9 - Move point to the current location.

| 1                                    | 2                        |
|--------------------------------------|--------------------------|
|                                      | ຈີ <b>ຳ .ເ   🖬 22:16</b> |
| <ul> <li>← Set attributes</li> </ul> | V :                      |
| attaches                             |                          |
| (0:)                                 | ×                        |
| fArea                                |                          |
| 91811.19                             | $\times$                 |
| field_0955                           |                          |
| 14                                   | ×                        |
| Gat_No                               |                          |
| 4A/31                                | $\times$                 |
| w_TCM                                |                          |
| 5.509                                | ×                        |
| w_Type                               |                          |
|                                      |                          |

Рис.7.7: Attributes editing form. The numbers indicate: 1 - Back to previous screen; 2 - Apply changes; 3 - Add photo.

each feature using "Add photo" button in Attributes editing form (item 3 in Fig. 7.7).

See how to add and label points in our videos:

Watch on youtube $^{33}$ .

Watch on youtube<sup>34</sup>.

### 7.3.2 Adding a line

- 1. To create a new line first select a linestring/multilinestring vector layer you want to add this feature to. Then switch to Edit mode using any of the methods described in *Switching to Edit mode* (c. 60) section.
- 2. Tap "Add new feature" button in Editing Toolbar (item 2 in Fig. 7.4).
- 3. In a linestring layer a new line will appear in the center of the screen, with one of its vertices highlighted in red (see Fig. 7.8).

You can move the vertices anywhere on the map simply by dragging the circular handle attached to the selected vertex. If you tap on the vertex in the middle of the line, two new vertices will be created automatically. This way you can add as many vertices as you need and shape the line geometry any way you like, including smooth curves.

- 4. For adding a line to a multilinestring layer execute steps 1-2 and then tap "Add line" (item 6 in Fig. 7.9). After that you can set vertices' location as described above in the step 3.
- 5. After a geometry of new line is added you may set its attributes by tapping on the "floppy" button (item 5 in Fig. 7.8 and Fig. 7.9). Pressing floppy icon will save a new line and open Attributes editing form (see Fig. 7.7).
- 6. When all the attributes are set tap "Apply changes" button (item 2 in Fig. 7.7) to save the attributes. If you tap "Back" button instead (item 1 in Fig. 7.7) the app will warn you of any unsaved changes. You can also attach photos to each feature using "Add photo" button in Attributes editing form (item 3 in Fig. 7.7).

### 7.3.3 Adding a polygon

- 1. To create a new polygon first select a polygon/multipolygon vector layer you want to add this feature to. Then switch to Edit mode using any of the methods described in *Switching to Edit mode* (c. 60) section.
- 2. Tap "Add new feature" button in Editing Toolbar (item 2 in Fig. 7.4).
- 3. In a polygon layer a new polygon will appear in the center of the screen, with one of its vertices highlighted in red (see Fig. 7.10).

You can move the vertices anywhere on the map simply by dragging the circular handle attached to the selected vertex. If you tap on the vertex in the middle of the

<sup>&</sup>lt;sup>33</sup> https://youtu.be/WzMJE9ExGXA?si=8yor6iJIVjswuuTu

<sup>&</sup>lt;sup>34</sup> https://youtu.be/5M9uzmU\_lgA?si=ow5589SuuR70Dg1S

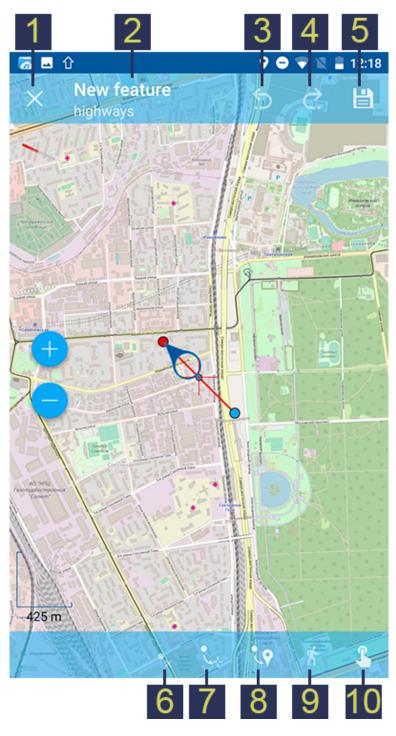

Рис.7.8: Adding a line to Linestring layer.

The numbers indicate: 1 - Quit (without saving); 2 - Feature ID & name of the Layer; 3 -Undo changes; 4 - Redo changes; 5 - Set attributes; 6 - Delete vertex; 7 - Move vertex to the center of Map screen; 8 - Move vertex to the current location; 9 - Append geometry by walk; 10 - Edit by touch.

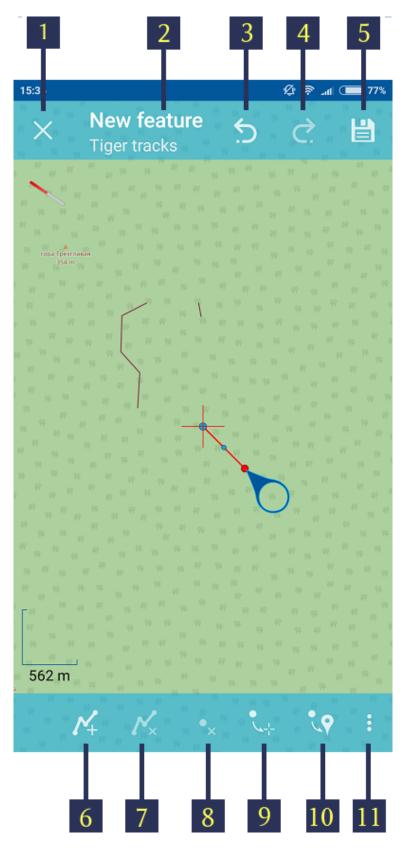

Рис.7.9: Adding a line to Multilinestring layer.

The numbers indicate: 1 - Quit (without saving); 2 - Feature ID & name of the Layer; 3 -Undo changes; 4 - Redo changes; 5 - Set attributes; 6 - Add line; 7 - Delete line; 8 - Delete vertex; 9 - Move vertex to the center of Map screen; 10 - Move vertex to the current location; 11 - Contextual menu with the rest of commands (Append geometry by walk, Append geometry by touch).

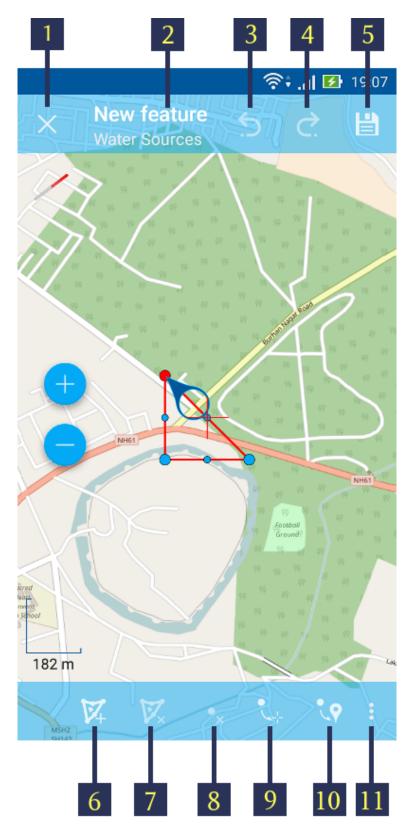

Рис.7.10: Adding a polygon to Polygon layer.

The numbers indicate: 1 - Quit (without saving); 2 - Feature ID & name of the Layer; 3 -Undo changes; 4 - Redo changes; 5 - Set attributes; 6 - Add hole; 7 - Delete hole; 8 -Delete vertex; 9 - Move vertex to the center of Map screen, 10 - Move vertex to the current location, 11 - Contextual menu with the rest of commands (Append geometry by walk, Append geometry by touch). line, two new vertices will be created automatically. This way you can add as many vertices as you need and shape the polygon geometry any way you like, including smooth curves.

You can also create holes in polygons by tapping button "Add hole" (item 6 in Fig. 7.10 or item 8 in Fig. 7.11) and creating a hole geometry the same way you create polygon geometry.

**Note:** Hole geometry must be located INSIDE a polygon geometry otherwise the changes won't be saved!

- 4. For adding a polygon to a multilipolygon layer execute steps 1-2 and then tap "Add polygon" (item 6 in Fig. 7.11). After that you can set vertices' location as described above in the step 3.
- 5. After a geometry of new polygon is added you may set its attributes by tapping on the "floppy" button (item 5 in Fig. 7.10 and Fig. 7.11). Pressing floppy icon will save a new line and open Attributes editing form (see Fig. 7.7).
- 6. When all the attributes are set tap "Apply changes" button (item 2 in Fig. 7.7) to save the attributes. If you tap "Back" button instead (item 1 in Fig. 7.7) the app will warn you of any unsaved changes. You can also attach photos to each feature using "Add photo" button in Attributes editing form (item 3 in Fig. 7.7).

# 7.4 Adding current location

To add current location to a vector layer press Main actions button (item 8 in Fig. 4.1), and then press a pushpin icon (item 7 in Fig. 7.1). In an opened dialog select a layer you'd like to add current location to (only point/multipoint geometry will be displayed) (see Fig. 7.12). If there is only one point/multipoint layer available, it will be selected automatically.

Current location will be added to selected layer as a new point or a new multipoint consisting of 1 point.

You can then add attributes as described in *Adding a point* (c. 63) section.

Note: You can add current location to Point and Multipoint layers only!

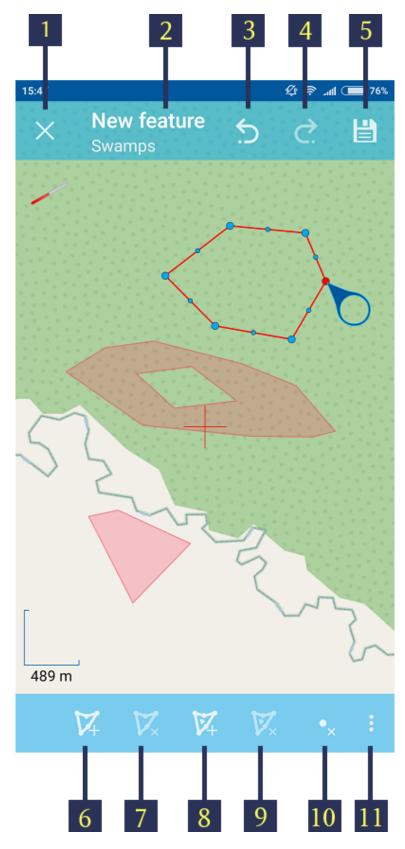

Рис.7.11: Adding a polygon to Multipolygon layer. The numbers indicate: 1 - Quit (without saving); 2 - Feature ID & name of the Layer; 3 -Undo changes; 4 - Redo changes; 5 - Set attributes; 6 - Add polygon; 7 - Delete polygon; 8 - Add hole; 9 - Delete hole; 10 - Delete vertex; 11 - Contextual menu with the rest of commands (Move vertex to the center of Map screen, Move vertex to the current location, Append geometry by walk, Append geometry by touch).

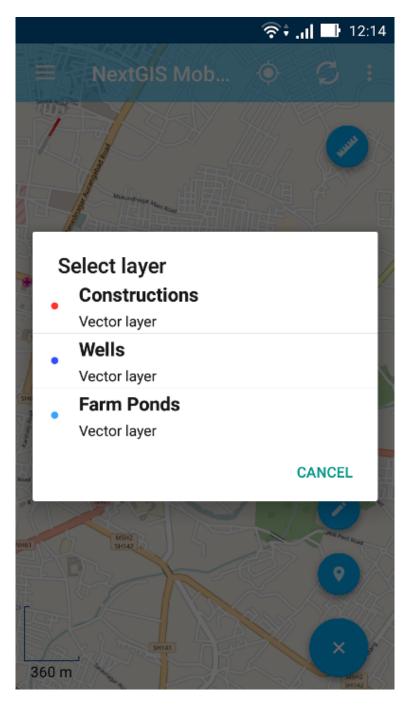

Рис.7.12: Select layer dialog.

## 7.5 Adding line or polygon by walk

To add line or polygon by walk to a vector layer press Main actions button, and then press a walking man icon (item 5 in Fig. 7.1). In an opened dialog select a layer you'd like to add a new feature to (only linestring/multilinestring and polygon/multipolygon layers will be displayed) (see Fig. 7.13).

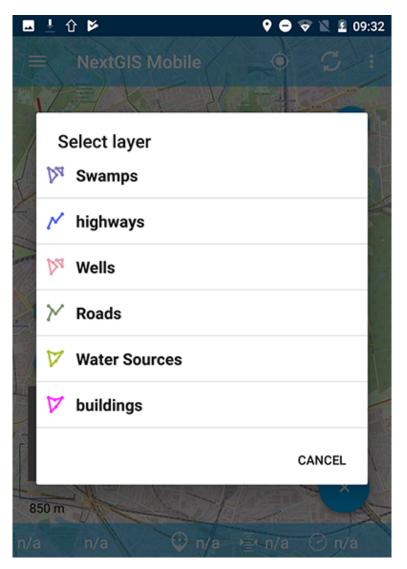

Рис.7.13: Select layer dialog.

Find more information about adding geometries in *Record tracks to vector layer* (c. 90) section.

**Note:** You can add tracks to either Linestring/Multilinestring or Polygon/Multipolygon layers!

# 7.6 Editing a geometry

To edit an existing layer first select that vector layer and switch to Edit mode using any of the 3 methods described in *Switching to Edit mode* (c. 60) section. The feature will turn its colour to **Blue**. Then tap on the pencil icon in Bottom toolbar (item 3 in Fig. 7.4). The feature will turn its colour to **Red** in edit mode.

### 7.6.1 Editing a point

To start editing a point first select the point/multipoint layer in the Layer tree and switch to Edit mode, then select a point by pressing on it. It will change its colour to blue. Then tap on the pencil icon in Bottom toolbar (item 3 in Fig. 7.4). The selected point feature will be highlighted in red and have an arrow pointing at it.

To change location of a selected point simply pull it or arrow pointing at it to a desired place. Also a point can be moved using buttons from Bottom toolbar - to the center of the screen shown as Red Crosshair marker (item 6 in Fig. 7.14) or to the current device location (see item 7 in Fig. 7.14).

You can cancel editing at any point of time, without saving changes, by close editing button. (see item 1 in Fig. 7.14). The system will warn you about this.

In the end you can have your geofeatures digitized as shown below. See Fig. 7.14.

The numbers indicate: 1 - Close editing (without saving); 2 - Feature ID & name of the Layer; 3 - Undo changes; 4 - Redo changes; 5 - Set attributes; 6 - Move point to the Red Crossover (Center); 7 - Move point to the current location.

When you edit a multipoint all points included in it change their colour to blue. The selected point will be highlighted in red and have an arrow pointing at it (see Fig. 7.14).

The numbers indicate: 1 - Quit (without saving); 2 - Feature ID & Name of the Layer; 3 - Undo changes; 4 - Redo changes; 5 - Set attributes; 6 - Add point; 7 - Delete point; 8 - Move point to the center of Map screen; 9 - Move point to the current location.

You can delete selected point (item 7 in Fig. 7.15), move it to a new location simply pulling it or arrow pointing at it to a desired place, to the center of the screen shown as Red Crosshair marker (item 8 in Fig. 7.15) or to the current device location (item 9 in Fig. 7.15). Also you can add a new point to the multipoint (item 6 in Fig. 7.15).

### 7.6.2 Editing a line

To start editing a line first select the linestring/multilinestring layer in the Layer tree and switch to Edit mode, then select a line by pressing on it. It will change its colour to blue. Then tap on the pencil icon in Bottom toolbar (item 3 in Fig. 7.4). The line will change its colour to red and will show all its vertices. Current vertex is highlighted in red and has an arrow pointing at it. The center of line segment between vertices is also indicated. Pressing the center of line segment leads to two new vertex being added to the line.

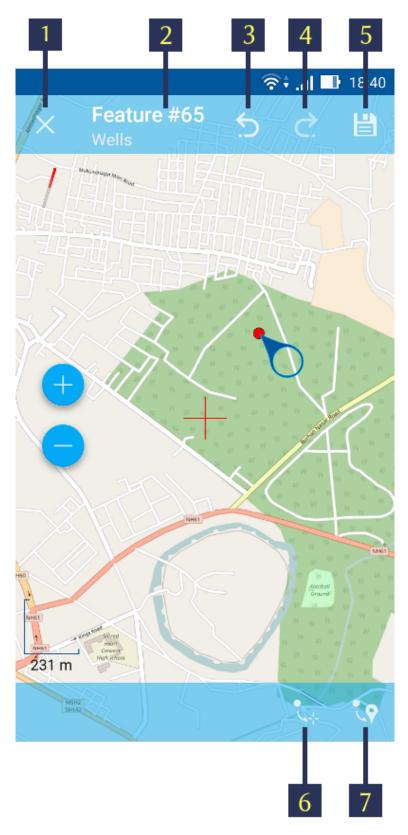

Рис.7.14: Editing point.

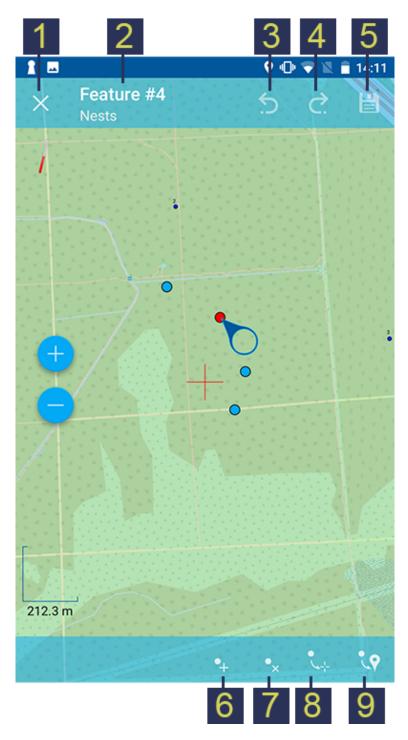

Рис.7.15: Editing multipoint.

Selected vertex can be moved simply by pulling it or arrow pointing at it to a desired place. Also a vertex can be moved using buttons from Bottom toolbar - to the center of the screen shown as Red Crosshair marker (item 7 in Fig. 7.16) or to the current device location (see item 8 in Fig. 7.16).

You can delete the unrequired vertex by highlighting it and tapping delete vertex (see item 6 in Fig. 7.16)

In this way you can even get a smooth curve as per the geographic shape.

In the end you can have your geofeatures digitized as shown below. See Fig. 7.16.

The numbers indicate: 1 - Quit (without saving); 2 - Feature ID & name of the Layer; 3 - Undo changes; 4 - Redo changes; 5 - Set attributes; 6 - Delete vertex; 7 - Move vertex to the center of Map screen; 8 - Move vertex to the current location; 9 - Append geometry by walk; 10 - Edit by touch.

Note: If only one vertex remains in a line this line is deleted automatically.

When you edit a multiline all points included in it change their colour to blue. The selected point will be highlighted in red and have an arrow pointing at it (see Fig. 7.17)

You can delete selected point or line (item 7 and 8 in Fig. 7.17), move a point to a new location simply pulling it or arrow pointing at it to a desired place, to the center of the screen shown as Red Crosshair marker (item 9 in Fig. 7.17) or to the current device location (item 10 in Fig. 7.17). Also you can add a new line to the multiline (item 6 in Fig. 7.17).

### 7.6.3 Editing a polygon

To start editing a polygon first select the poligon/multipoligon layer in the Layer tree and switch to Edit mode, then select a poligon by pressing on it. It will change its colour to blue. Then tap on the pencil icon in Bottom toolbar (item 3 in Fig. 7.4). The polygon will change its colour to red and will show all its vertices. Current vertex is highlighted in red and has an arrow pointing at it. The center of line segment between vertices is also indicated. Pressing the center of line segment leads to two new vertex being added to the line.

New vertex can be moved or otherwise edited right after it has been added. Selected vertex can be moved simply by pulling it or arrow pointing at it to a desired place. Also a vertex can be moved using buttons from Bottom toolbar - to the center of the screen shown as Red Crosshair marker (item 7 in Fig. 7.18) or to the current device location (see item 8 in Fig. 7.18).

You can delete the unrequired vertex by highlighting it and tapping "Delete vertex" button (see item 6 in Fig. 7.18).

Note: If only two vertices remain in a poligon this poligon is deleted automatically.

When you edit a multipolygon all points included in it change their colour to blue. The selected point will be highlighted in red and have an arrow pointing at it (see

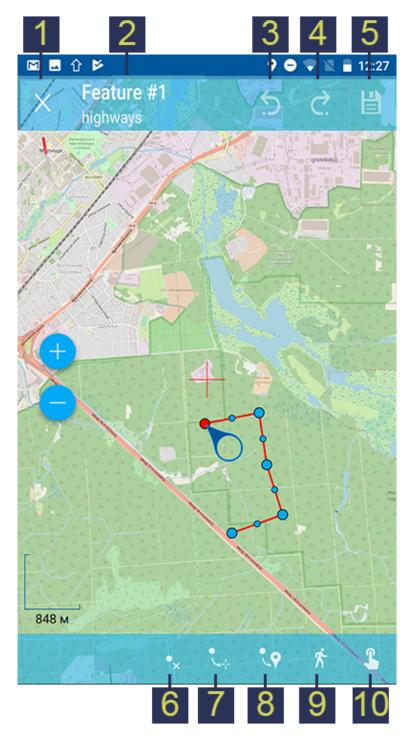

Рис.7.16: Editing line.

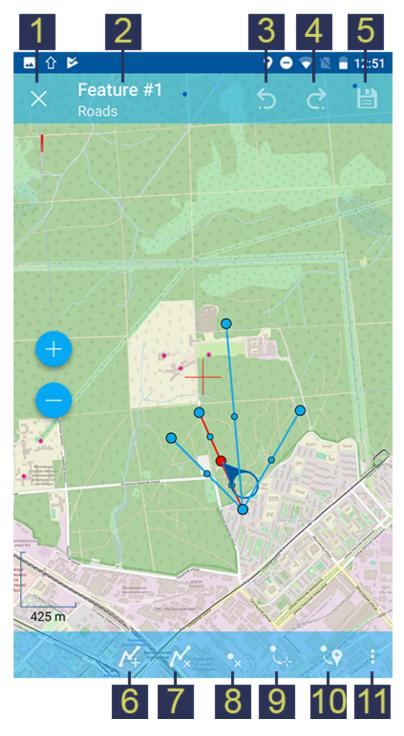

Рис.7.17: Editing multiline.

The numbers indicate: 1 - Quit (without saving); 2 - Feature ID & name of the Layer; 3 -Undo changes; 4 - Redo changes; 5 - Set attributes; 6 - Add line; 7 - Delete line; 8 - Delete vertex; 9 - Move vertex to the center of Map screen; 10 - Move vertex to the current location; 11 - Contextual menu with the rest of commands (Append geometry by walk, Append geometry by touch).

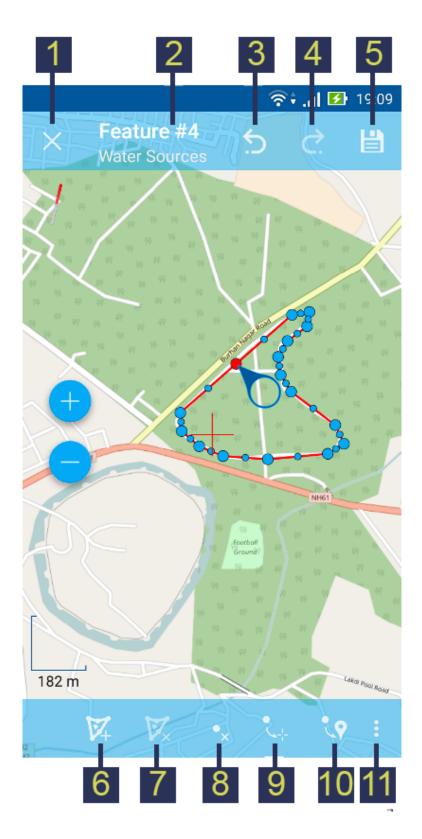

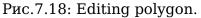

The numbers indicate: 1 - Quit (without saving); 2 - Feature ID & name of the Layer; 3 -Undo changes; 4 - Redo changes; 5 - Set attributes; 6 - Add hole; 7 - Delete hole; 8 -Delete vertex; 9 - Move vertex to the center of Map screen; 10 - Move vertex to the current location; 11 - Contextual menu with the rest of commands (Append geometry by walk, Append geometry by touch).

#### Fig. 7.19).

You can delete selected point or polygon (item 7 and 10 in Fig. 7.19), move a point to a new location simply pulling it or arrow pointing at it to a desired place, to the center of the screen shown as Red Crosshair marker (item 11 in Fig. 7.19) or to the current device location (item 11 in Fig. 7.19). Also you can add a new polygon to the multipolygon (item 6 in Fig. 7.19) and add or delete a hole (item 8 or 9 in Fig. 7.19).

# 7.7 Editing attributes

To start editing attributes first select a layer you want to edit attributes in. Then switch to Edit mode using any of the methods described in *Switching to Edit mode* (c. 60) section.

After Editing Toolbar is opened tap "Attributes info" button (item 5 in Fig. 7.4). This will open Attributes Info panel as shown in Fig. 7.20 below.

**Note:** NextGIS Mobile shows the following attribute fields by default (see item 4 in Fig. 7.20):

- For Point/Multipoint layers: each point's location (in Latitude/Longitude).
- For Line/Multiline layers: length of each line feature (in meters).
- For Polygon/Multipolygon layer: length of each polygon feature's perimeter (in meters) & area of each polygon feature (in square meters).

### 7.7.1 Editing attributes using standard form

To start editing attributes using standard form first tap on "Set attributes" button (see item 6 in Fig. 7.20).

This opens a standard Attributes editing form as shown in Fig. 7.7.

After all the attributes are set tap "Tick" icon in the top right corner (item 2 in Fig. 7.7) to save the edits.

**Note:** If you tap the back button in the top left corner (item 1 in Fig. 7.7) instead, the system will warn you about unsaved changes.

The Camera icon at the bottom of a standard Attributes editing form (item 3 in Fig. 7.7) allows to add to each feature image files (e.g. photos) from the local storage or take new photos.

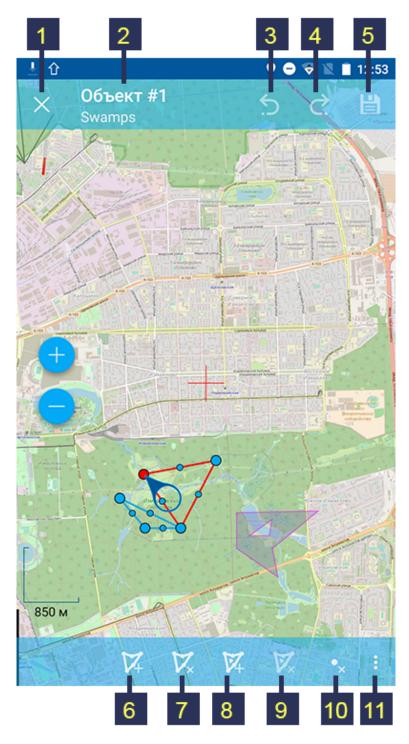

Рис.7.19: Editing multipolygon.

The numbers indicate: 1 - Quit (without saving); 2 - Feature ID & name of the Layer; 3 - Undo changes; 4 - Redo changes; 5 - Set attributes; 6 - Add polygon; 7 - Delete polygon;
8 - Add hole; 9 - Delete hole; 10 - Delete vertex; 11 - Contextual menu with the rest of commands (Move vertex to the center of Map screen, Move vertex to the current location, Append geometry by walk, Append geometry by touch).

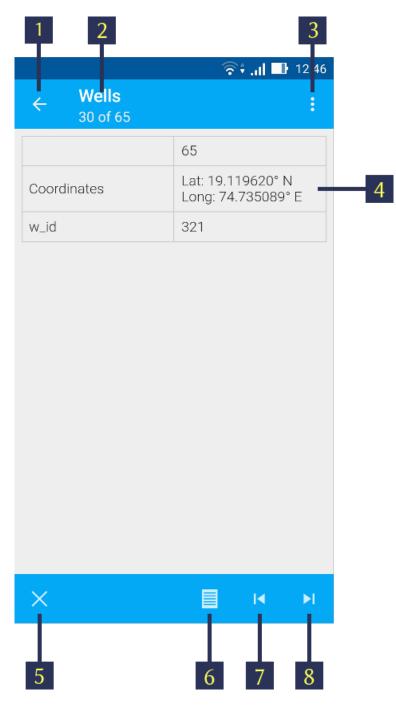

Рис.7.20: Attributes Info panel

The numbers indicate: 1 - Back to previous screen; 2 - Layer name & feature count; 3 -Settings; 4 - Attribute fields; 5 - Close Attributes Info panel; 6 - Set attributes; 7 -Previous record; 8 - Next record.

### 7.7.2 Editing attributes using custom form

If the layer was *created from a custom form (NGFP)* (c. 32) the custom Attributes editing form will be used for editing. An example of such custom form is shown below in Fig. 7.21:

| Structure Id<br>116<br>116<br>Year of Structure<br>Farm Pond<br>Year of Commencement<br>Nov 27, 2016<br>Storage Capacity<br>Availability<br>Throughout the Year<br>Whether used for Drinking<br>No<br>Yes<br>Year of Commencement | 1                                    | 2 3                      |
|----------------------------------------------------------------------------------------------------|--------------------------------------|--------------------------|
| Structure Id<br>116 × 4<br>Type of Structure<br>Farm Pond 5<br>Year of Commencement<br>Nov 27, 2016 • 6<br>Storage Capacity<br>×<br>Availability<br>Throughout the Year 7                                                         |                                      | 奈 <b>;,,     1</b> 22 22 |
| 116 × 4<br>Type of Structure<br>Farm Pond 5<br>Year of Commencement<br>Nov 27, 2016 • 6<br>Storage Capacity<br>×<br>Availability<br>Throughout the Year •<br>Whether used for Drinking<br>No                                      | <ul> <li>← Set attributes</li> </ul> | 🦾 🦾 🕌                    |
| Type of Structure Farm Pond  Vear of Commencement Nov 27, 2016  Storage Capacity  Availability Throughout the Year  Whether used for Drinking  No No No No No No No No No No No No No                                             | Structure Id                         |                          |
| Farm Pond 5 Year of Commencement Nov 27, 2016 Storage Capacity  Availability Throughout the Year Whether used for Drinking No No No No                                                                                            | 116                                  | × 4                      |
| Year of Commencement<br>Nov 27, 2016<br>Storage Capacity<br>Availability<br>Throughout the Year<br>Whether used for Drinking<br>No<br>No                                                                                          | Type of Structure                    |                          |
| Nov 27, 2016  Storage Capacity  Availability  Throughout the Year  Whether used for Drinking  No  No  7                                                                                                    | Farm Pond                            | - 5                      |
| Storage Capacity  Availability  Throughout the Year  Whether used for Drinking  No  7                                                                                                    | Year of Commencement                 |                          |
| Availability Throughout the Year Whether used for Drinking No No 7                                                                                                    | Nov 27, 2016                         | <b>i</b> 6               |
| Throughout the Year  Whether used for Drinking  No  7                                                                                                    | Storage Capacity                     |                          |
| Throughout the Year  Whether used for Drinking  No  7                                                                                                    |                                      | $\times$                 |
| Whether used for Drinking                                                                                                    | Availability                         |                          |
| ● No 7                                                                                                    | Throughout the Year                  |                          |
| 7                                                                                                    | Whether used for Drinking            |                          |
| ⊖ Yes                                                                                                    | 💿 No                                 | 7                        |
|                                                                                                    | O Yes                                |                          |

Рис.7.21: Custom Attributes editing form.

The numbers indicate: 1 - Back to previous screen; 2 - Apply changes; 3 - Settings; 4 - Text or Integer field; 5 - Dropdown list; 6 - Date & Datetime; 7 - Radio buttons.

Custom Attributes editing forms may contain the following entry fields:

- Text;
- Space;
- Text field;
- List; Tandem list;
- Checkbox;

- Radio button;
- Date Picker;
- Photo.

"Text" field is used to provide additional information about geometry feature.

"Space" field is used to increase intervals between fields.

"Text field" can be used to add text or integers, depending on the field type (see item 4 in Fig. 7.21).

"List" and "Tandem list" fields are used to store and select values included in custom lists, for example, "List" - region/republic/territory, "Tandem list" district/area in region/republic/territory (see item 5 in Fig. 7.21).

"Checkbox" field allows to check or uncheck a value.

"Date picker" field allows to select date, time or both of them (see item 6 in Fig. 7.21).

"Radio button" field allows to select one element from a list of mutually exclusive options (see item 7 in Fig. 7.21).

"Photo" field allows to take a new photo or to add photos from the local storage.

After all the attributes are set tap "Tick" icon in the top right corner (item 2 in Fig. 7.21) to save the edits.

**Note:** If you tap the back button in the top left corner (item 1 in Fig. 7.21) instead, the system will warn you about unsaved changes.

## Глава EIGHT

# TRACKS

NextGIS Mobile allows to record and display tracks. Recorded track points are saved to the internal database. Track points recorded within one session are combined and displayed on the map as a line.

**Important:** To use this function, make sure to set up your device.

More on sending tracks to Web GIS here  $^{35}$ .

## 8.1 Settings

To record tracks, set up the following parameters:

- grant the mobile app permission to access device location (in the Android Settings).
- in NextGIS Mobile Settings go to Location page and set it up as show in Fig. 5.4.
- in My tracks page of the Settings check "Send location to server" Fig. 5.5.

### 8.2 Recording a track

Tracks can be recorded in two ways.

#### 8.2.1 Record tracks in GPX format

For each point of the track, the following information is recorded: date, time, speed (km/h), height (m), course (bearing i.e. the horizontal direction of travel of this device in the range between 0 and 360 counting clockwise from the North), number of satellites and HDOP.

1. To start recording a track press "Start new track" button in the Contextual menu on the Main screen (item 5 in Fig. 4.1).

<sup>&</sup>lt;sup>35</sup> https://docs.nextgis.com/docs\_ngcom/source/tracking.html#tracking

Track recording is performed in background mode. You'll need to allow in your device settings. See details in our video:

Watch on youtube $^{36}$ .

To indicate that the process is running a status icon of the walking man is displayed in Android Notification bar. For more information click on it and it will show the track status as shown in Fig. 8.1 below.

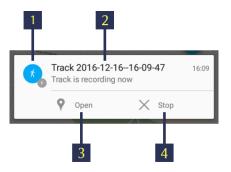

Рис.8.1: Recording track status The numbers indicate: 1 - The status icon; 2 - Name of track session; 3 - "Open recording" button; 4 - "Stop track recording" button.

During track recording you can see the geometry of the track on Map screen as shown below in Fig.  $8.2\,$ 

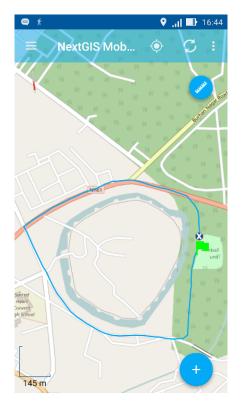

Рис.8.2: Recording track.

Recorded track is displayed on the map immediately even though recording is not completed. The status icon (walking man) is still visible in the notification bar. The

<sup>&</sup>lt;sup>36</sup> https://youtu.be/uPkVkVakppE?si=bZKQqlM4xmwuRqbC

green flag shows the starting point of the track whereas the location marker shows the current device location.

**Note:** Track points are grouped by days and sessions within a day. If track recording continues the next day track will be split up into two parts.

2. To stop track recording, tap "Stop" button either in notification bar (see item 4 in Fig. 8.1) or in Contextual menu (see item 5 in Fig. 4.1). The status icon will disappear from notification bar, the location marker will be replaced by the red flag indicating the end of the track, and the track line will change its colour as shown below in Fig. 8.3

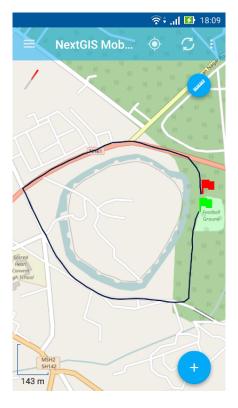

Рис.8.3: Recorded track.

3. You can now manage this track, including its export in GPX format. To learn how to export the tracks see *Exporting tracks in GPX* (c. 96). Tracks can also be displayed on a Web  $Map^{37}$ .

<sup>&</sup>lt;sup>37</sup> https://docs.nextgis.com/docs\_ngcom/source/tracking.html#tracking-create

#### 8.2.2 Record tracks to vector layer

You can also add a feature to an existing line or polygon vector layer by tracking.

1. Tap on Main actions button (see item 8 in Fig. 4.1) and then"Add geometry by walk" button (see item 5 in Fig. 7.1). It will open list of all editable Linestring/Multilinestring and Polygon/Multipolygon vector layers in a separate dialogue as shown below in Fig. 8.4

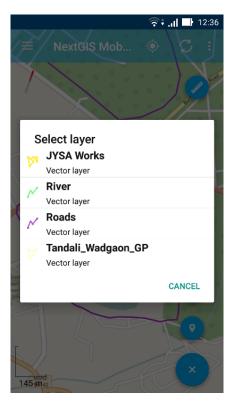

Рис.8.4: Select Layer dialogue.

2. Select the layer to which you want to add a new feature by walk. This layer will be opened in Edit mode as shown below in Fig. 8.5, and NextGIS Mobile will start recording a new geometry to the vector layer.

**Note:** You can also switch to "Edit by walk" mode by first switching to Edit mode using any of the methods described in *Switching to Edit mode* (c. 60) section, and then by tapping "Append geometry by walk" button (see item 9 in Fig. 7.8, item 11 in Fig. 7.9, item 11 in Fig. 7.10 and item 11 in Fig. 7.11)

If you're not satisfied with the accuracy of the appended geometry, you can access NextGIS Mobile Location settings (see Fig. 5.4) directly from "Edit by walk" screen (see item 6 in above Fig. 8.5).

- 3. When recording is finished tap on the "floppy" button (see item 4 in Fig. 8.5). It will open the standard Attributes editing form, similar to Fig. 7.7, as shown below in Fig. 8.6.
- 4. The new feature is now added to the existing Linestring/Multilinestring or Polygon/Multipolygon vector layer.

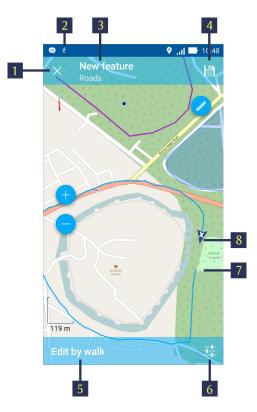

Рис.8.5: Vector layer editing by walk.

The numbers indicate: 1 - Close editing (without saving); 2 - Status icon; 3 - Feature ID & name of the Layer; 4 - Save feature; 5 - "Edit by walk" mode status; 6 - Location settings; 7 - Start point; 8 - Current device location.

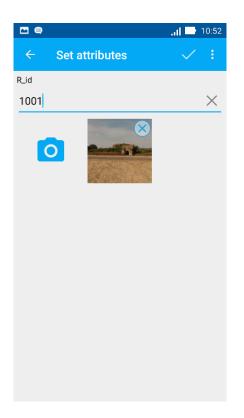

Рис.8.6: Vector layer attribute editing.

## 8.3 Managing recorded tracks

To start managing recorded tracks first find "My Tracks" group in Layers tree panel. Then tap on contextual menu button as shown in Fig. 8.7 and select "List".

| 🖬 🎽              |     | <b>9</b> ( | 🗇 🗢 🖹 💈 11:33                                                                                                    |
|------------------|-----|------------|----------------------------------------------------------------------------------------------------|
|                  | C   | Ð          |                                                                                                    |
| 🌺 Main web map   | 0   | :          | and the second second sec |
| mapnik           | 0   | :          |                                                                                                    |
| • tiger-en       | 0   | :          |                                                                                                    |
| mapnik           | 0   | :          | 24-2-2                                                                                                    |
| • tiger-ru       | 0   | :          | A Constant                                                                                                    |
| <b>խ</b> ղ Wells | 0   | :          |                                                                                                    |
| $\succ$ Roads    | 0   | :          | *                                                                                                    |
| V Water Sources  | 0   | :          |                                                                                                    |
| 🗸 buildings      | Syr | nchro      | nization                                                                                                    |
| citymap          | Lis | t          |                                                                                                    |
| ଌ My tracks      | 0   | :          | ×                                                                                                    |
| OpenStreetMap    | 0   | :          | i ⊖ n/a                                                                                                    |

Рис.8.7: "My tracks" in Layers tree panel.

This will open a list of recorded tracks as shown in Fig. 8.8 below. Tracks' points will be grouped by days and sessions within the day.

Select a track by ticking the corresponding checkbox, and buttons in Top toolbar will become active as shown in Fig. 8.9 below.

To hide a layer from Map screen tap on "Eye" button (item 6 in Fig. 8.9).

You can change the colour of the track tapping the "Colour palette" button (item 3 in Fig. 8.9).

When you tap to open contextual menu (see item 5 in Fig. 8.9), the following menu items will pop up as shown below in Fig. 8.10.

- You can Show or Hide the selected track in the map screen. The starting point is shown in Green marker & the end point is shown in Red marker.
- You can delete the track (permanently).
- You can select all the tracks and perform above actions for all of them at a once.

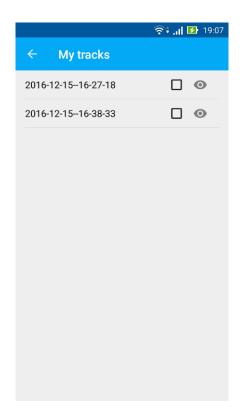

Рис.8.8: List of recorded tracks.

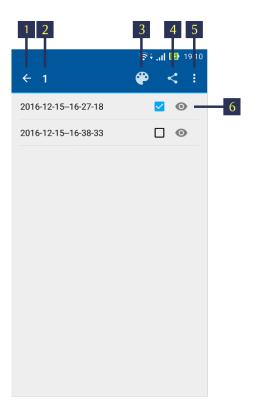

Рис.8.9: Toolbar for selected track.

The numbers indicate: 1 - Go back; 2 - Track ID; 3 – Colour palette; 4 - Export button; 5 - Contextual menu; 6 - Track visibility button.

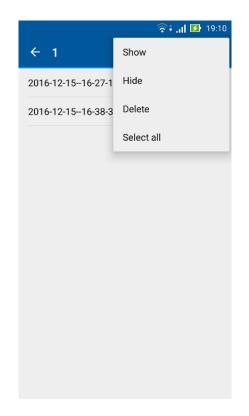

Рис.8.10: Tracks contextual menu.

### **EXPORTING DATA**

## 9.1 Exporting data in GeoJSON

To export data from NextGIS Mobile vector layer open Layers tree panel (item 1 in Fig. 4.1). Then tap on the contextual menu icon next to the layer name (item 5 in Fig. 4.2). This will open the contextual menu items as shown in item 6 in Fig. 4.2 There you need to select "Share".

Android standard Share dialogue window with a list of available Share options will open as shown in Fig. 9.1.

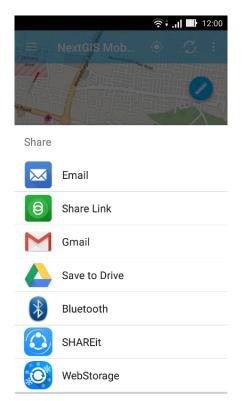

Рис.9.1: Share dialogue window.

After you select a share option, data in the selected layer will be recorded in GeoJSON format (coordinate system Web Mercator, EPSG:3857) and exported via the selected application. The name of GeoJSON file will be the same as the name of the exported layer.

Some of the share options (availability is dependent on the apps installed on your device):

- You can send the file as an attachment via Gmail or different Email app.
- You can upload the file to Google Drive/Dropbox/other cloud service and then share it with your colleagues.
- You can send the file to another device via Bluetooth or SHAREit.
- You can save the file on a memory card.

**Warning:** In many Android versions to save a file on the device memory card you need a file manager app (for example, ES Explorer or similar).

See how to change the default sharing method:

Watch on youtube<sup>38</sup>.

## 9.2 Exporting attachments

Each feature in vector layer can have one or more photos attached to it. Photos are stored separately as image files and added to archive file with layer data during the export. For each feature a separate attachments folder is generated in the archive, the name of the folder corresponds to feature ID.

Example:

(4:10000002.jpg,10000000.jpg,10000001.jpg,10000003.jpg)

Explanation:

4 photos are attached to a feature. These 4 photos are stored in the folder which name is similar to the feature ID.

## 9.3 Exporting tracks in GPX

To start exporting tracks first find "My Tracks" group in Layers tree panel. Then tap on contextual menu button as shown in Fig. 9.2 and select "List".

This will open a list of recorded tracks as shown in Fig. 8.8. If there are few tracks recorded in a day, tracks will be divided into sessions. If a track was recorded during few days, this track will be divided into parts corresonding to recording days.

Select a track you want to export by ticking the corresponding checkbox, and buttons in Top toolbar will become active as shown in Fig. 8.9

To export the track, tap on Share button (see item 4 in Fig. 8.9). It will open the same Share dialogue window as shown in Fig. 9.1 above.

<sup>&</sup>lt;sup>38</sup> https://youtu.be/ducW-h1T-8M?si=9oYserBatgQ72jum

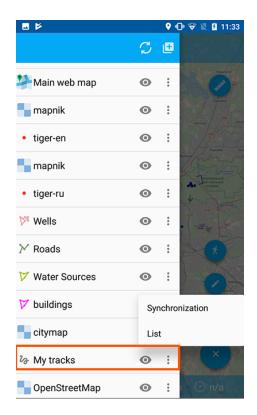

Рис.9.2: "My tracks" in Layers tree panel.

After you select a share option, data in the selected track will be recorded in GPX format and exported via the selected application.

### LAYER SETTINGS

Map is a set of raster and vector layers. Layers tree panel is designed to display the content of a map and to control visibility and hierarchy of map layers.

To change the hierarchy of map layers long-press the layer which is to be moved up or down. Layers tree panel will switch to Edit mode. Keep pressing and move the selected layer to its new position.

For turning layer visibility on/off tap on Layer visibility button (item 3 in Fig. 4.2).

Additional operations with layers are available from a separate layer contextual menu (item 5 in Fig. 4.2).

For example, contextual menu for a vector layer includes following items:

- 1. Zoom to extent
- 2. Attributes
- 3. Share
- 4. Send to NextGIS
- 5. Edit
- 6. Delete
- 7. Settings

**Note:** Contextual menu depends both on layer type and geodata source. Raster layers have different contextual menus than Vector layers. Raster layers created from tile cache have different contextual menus than raster layers created from external geoservices.

### **10.1 Vector layer settings**

#### **10.1.1 Style settings**

Open layer contextual menu and tap on "Settings". Vector layer style settings will open as shown in Fig. 10.1 below.

Vector layer style settings depend on the selected Render type - Simple or Rule (item 4 in Fig. 10.1).

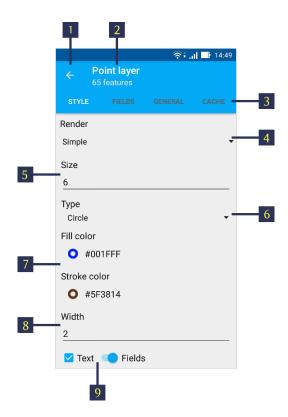

Рис.10.1: Vector point layer style settings (simple render style). The numbers indicate: 1 - Go back; 2 - Layer type & Feature count; 3 - Layer Settings tabs; 4 - Render type; 5 - Feature size; 6 - Feature type; 7 - Color palette; 8 - Stroke width; 9 - Label settings.

#### Simple rendering

Fig. 10.1 shows Simple Render style settings. If you select this Render type, all the features in the layer will have the same shape, color, size, etc.

For example, for a point/multipoint layer you can select features shape by using "Type" menu (see item 6 in Fig. 10.1) using the following options:

- Point
- Circle
- Diamond
- Cross
- Triangle
- Box
- Edit circle
- Crossed box

You can also set point size (see item 5 in Fig. 10.1), fill and stroke color (see item 7 in Fig. 10.1) and stroke width (see item 8 in Fig. 10.1).

In linestring/multilinestring layers you can select line type (solid, dash or edge solid), as well as fill and stroke color and stroke width.

In polygon/multipolygon layers you can select stroke color and width. Also you can select to display polygons as filled or empty (the semi-opaque stroke color will be applied if "Filled" is selected).

For any vector layer you can also choose to show Labels for each feature on a map. To do this tick "Text" checkbox and either enter the label text yourself or select the attribute field which will be used to label features on a map (item 9 in Fig. 10.1).

#### **Rule-based rendering**

You can also use the advanced styling option for your vector layer, and set different shapes, colors, sizes, etc. for layer features based on their attribute values.

For advanced styling of vector layer select "Rule" in the Render. It will open different style settings as shown in Fig. 10.2 below.

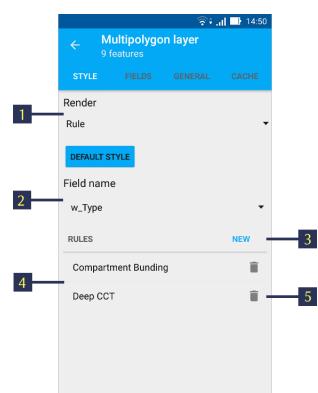

Рис.10.2: Vector layer style settings (rule-based render style). The numbers indicate: 1 - Render type; 2 - Field selection; 3 - "Create new rule" button; 4 - Previously created rules; 5 - "Delete rule" button.

To adjust rule-based style settings first select the attribute field - its values will be used to create rules (see item 2 in Fig. 10.2).

Then tap on "Create new rule" button (item 3 in Fig. 10.2). It will open a list of all the unique values from the attribute field you have selected earlier. Select the value and tap "OK" to open Style settings dialogue as shown below in Fig. 10.3.

Here you can select and apply the same style settings as described above in *Simple rendering* (c. 99) (rule-based style settings are also dependent on vector layer type). Select "OK" when finished.

|                    |                              | र्?;   | 14:51 |
|--------------------|------------------------------|--------|-------|
|                    | <b>ultipolygo</b><br>eatures |        |       |
| STYLE              |                              |        | CACHE |
| <sup>R</sup> Style |                              |        |       |
| Stroke             | color                        |        | •     |
| • #                | FF7800                       |        |       |
| F Width            |                              |        |       |
| 3                  |                              |        |       |
| 🔽 Fille            | ed                           |        |       |
| 🚽 🗹 Tex            | t 💶 Fie                      | lds    | - 1   |
| Gat_No             | )                            |        | -     |
|                    |                              | CANCEL | ок    |
|                    |                              |        |       |
|                    |                              |        |       |
|                    |                              |        |       |

Рис.10.3: Rule-based style settings dialogue.

In this way you can create rule-based render styles for every value in the selected attribute field.

#### **10.1.2 Fields settings**

You can select which attribute field will be used to provide Feature ID for Edit screens, etc. To do this tap on "FIELDS" tab (see item 3 in Fig. 10.1) and select one of the fields as shown in Fig. 10.4

**Warning:** The selected field will not be used for rendering features labels on the map. For label settings see *Style settings* (c. 98).

#### **10.1.3 General settings**

"GENERAL" settings tab shows such information about vector layer as its local path, layer name & zoom levels to show on the map (it is possible to display the layer within certain zoom levels only). See Fig. 10.5 below.

Using this tab you can change layer name and zoom levels to show.

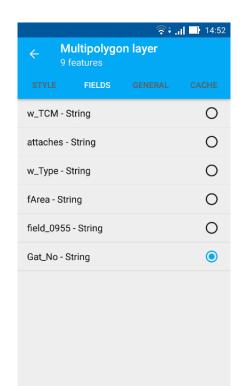

Рис.10.4: "FIELDS" vector layer settings tab.

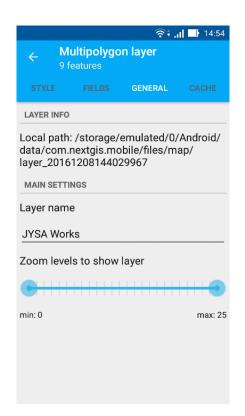

Рис.10.5: "GENERAL" vector layer settings tab.

### 10.1.4 Cache settings

Using "CACHE" settings tab you can execute "Rebuild cache" command to optimize the layer creation process with the ability to save and cancel changes.

## **10.2 Raster layer settings**

Raster layer contextual menu includes the following items (see Fig. 10.6):

- Zoom to extent
- Delete
- Settings

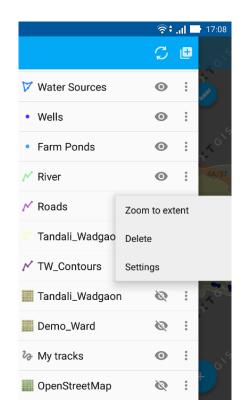

Рис.10.6: Raster layer contextual menu.

**Note:** Raster layer created from external geoservice will have the option "Download tiles" instead of "Zoom to extent". See *Caching of tile service data* (c. 50) for details.

#### **10.2.1 Style settings**

Open layer contextual menu and tap on "Settings". Raster layer style settings will open as shown in Fig. 10.7 below.

|                  |  | ᅙ 🕯 📶 🔲 15:00 |  |  |  |
|------------------|--|---------------|--|--|--|
| ← Layer settings |  |               |  |  |  |
| STYLE            |  | CACHE         |  |  |  |
| Opacity: 100%    |  | •             |  |  |  |
| Contrast: 1.0    |  |               |  |  |  |
| Brightness: 0%   |  |               |  |  |  |
| Make grayscale   |  |               |  |  |  |
|                  |  |               |  |  |  |
|                  |  |               |  |  |  |
|                  |  |               |  |  |  |
|                  |  |               |  |  |  |

Рис.10.7: Raster layer style settings.

Here you can set the values for:

1. **Opacity.** The value of layer opacity determines how intensive it hides or displays the contents of the underlying layer. Raster layer with 1% opacity is almost transparent. Completely opaque raster layer has an opacity of 100%.

#### 2. Contrast.

3. Brightness.

You can also apply to Raster layer the option "Make grayscale" - the layer will be displayed in shades of gray instead of original colors.

#### **10.2.2 General settings**

"GENERAL" settings tab shows such information about raster layer as its local path, layer name & zoom levels to show on the map (it is possible to display the layer within certain zoom levels only). See Fig. 10.8 below.

Using this tab you can change layer name and zoom levels to show.

|             |                                                                                                    | 🗟 🕈 📑 📑 🕞 |  |  |
|-------------|----------------------------------------------------------------------------------------------------|-----------|--|--|
| ← Lay       | er settings                                                                                                |           |  |  |
| STYLE       | GENERAL                                                                                                    | CACHE     |  |  |
| LAYER INFO  |                                                                                                    |           |  |  |
| data/com.ne | Local path: /storage/emulated/0/Android/<br>data/com.nextgis.mobile/files/map/<br>layer_201611091034581162 |           |  |  |
| MAIN SETTIN | GS                                                                                                    |           |  |  |
| Layer name  |                                                                                                    |           |  |  |
| Tandali_Wa  | dgaon                                                                                                    |           |  |  |
| Zoom levels | to show layer                                                                                              |           |  |  |
|             | ++++++ 🕒                                                                                                   | •         |  |  |
| min: 15     |                                                                                                    | max: 18   |  |  |
|             |                                                                                                    |           |  |  |
|             |                                                                                                    |           |  |  |
|             |                                                                                                    |           |  |  |
|             | ++++++                                                                                                    |           |  |  |

Рис.10.8: "GENERAL" raster layer settings tab.

#### 10.2.3 Cache settings

Using "CACHE" settings tab you can set TMS in-memory cache size for a raster layer from these options:

- No cache
- 1 screen
- 2 screens (recommended)
- 3 screens

You can also clear in-memory cache for this layer from this settings tab.

Глава ELEVEN

# **INTEGRATION WITH NEXTGIS WEB**

You can learn more about the main features of Web GIS in Web GIS: Description and Main Features<sup>39</sup>.

NextGIS Mobile can be connected to a Web GIS created on the NextGIS Web platform. This integration allows to exchange data with a Web GIS: upload local layers to the server, download data from the server, edit the data, view tracks recorded with the app on a Web Map.

To add a connection to a Web GIS, you need to be logged in  $^{40}$ .

If the NextGIS ID already has a Web GIS associated with it, it will be automatically added to the app. All the Web GIS where the user is a team  $member^{41}$  will also be added.

If you don't have a Web GIS yet, create  $it^{42}$  from your account.

You can add more connections to cloud-based Web  $\mathrm{GIS}^{43}$  as well as on-premise Web  $\mathrm{GIS}^{44}$ .

You can  $edit^{45}$  or  $delete^{46}$  a Web GIS connection.

## 11.1 Add a layer (vector/raster) from Web GIS

- 1. Open Layers tree panel (item 1 in Fig. 4.1).
- 2. Then tap "Add geodata" button.
- 3. Select "Add from Web GIS" in the opened menu.
- 4. If you have multiple Web GIS connections added to the app, select the one you need (see Fig. 11.2).

<sup>43</sup> https://docs.nextgis.com/docs\_ngmobile/source/ngw\_integration.html# ngmobile-create-a-connection

<sup>&</sup>lt;sup>39</sup> https://docs.nextgis.ru/docs\_ngcom/source/description.html#ngcom-description

<sup>&</sup>lt;sup>40</sup> https://docs.nextgis.com/docs\_ngmobile/source/auth.html

<sup>&</sup>lt;sup>41</sup> https://docs.nextgis.ru/docs\_ngcom/source/teams.html

<sup>&</sup>lt;sup>42</sup> https://docs.nextgis.com/docs\_ngcom/source/create\_webgis.html

<sup>&</sup>lt;sup>44</sup> https://docs.nextgis.com/docs\_ngmobile/source/ngw\_integration.html# ngm-create-connection-onp

<sup>&</sup>lt;sup>45</sup> https://docs.nextgis.com/docs\_ngmobile/source/ngw\_integration.html# ngmobile-change-account

<sup>&</sup>lt;sup>46</sup> https://docs.nextgis.com/docs\_ngmobile/source/ngw\_integration.html# ngmobile-delete-account

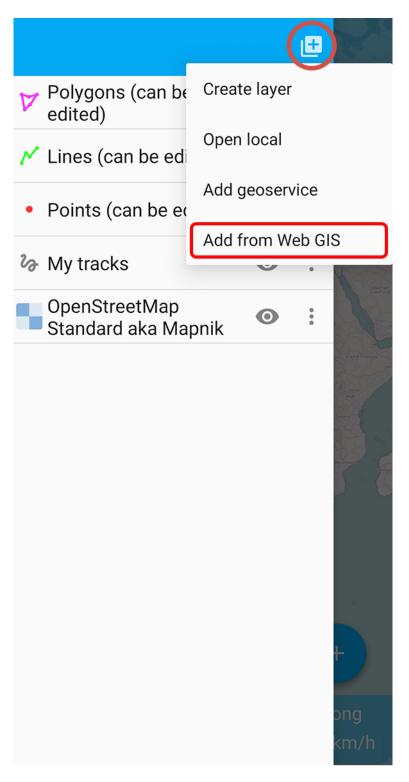

Рис.11.1: Select how to add data

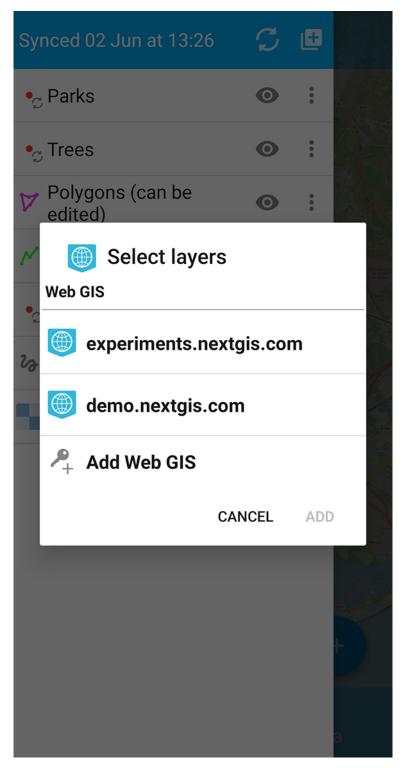

Рис.11.2: Selecting Web GIS

Note: How to add a Web GIS connection Add Web GIS connection (c. 115).

In the opened window you can see the list of internal resources and layers (vector and raster) for the selected Web GIS account. Select a group of Web GIS resources, then tick a layer and tap "Add". A vector layer can be added both as vector and as raster.

**Note:** If you need to select several layers in different groups of the same Web GIS, the ticked layers stay selected while you switch between groups.

6. A pop-up window of layer processing progress will appear.

If you need to stop downloading the layer, press **Cancel**. To continue using the app as the layer is being processed, press **Hide**. The progress bar will be moved to the notification panel (see Fig. 11.5).

If you want to stop downloading the layer, open the notification panel and press **Stop**.

## **11.2 Parameters for synchronization with Web GIS**

NextGIS Mobile application can access the server at set intervals to share edits and keep layers on the device and in the Web GIS up to date.

To enable synchronization:

- 1. Open the menu by tapping the three dots in the top right corner (item 5 in Fig. 4.1).
- 2. Select "Settings" (Fig. 11.12).
- 3. Select "Web GIS" (Fig. 11.13).
- 4. Select the Web GIS from the list.
- 5. On the Web GIS settings screen you can:
  - Turn on automatic synchronization;
  - Set up sync interval (between 5 min and 2 hours);
  - Turn on/off synchronization for a particular Web GIS layer.

Synchronized layers are marked with the  $\checkmark$  icon. The same icon appears by the layer name in the layer tree.

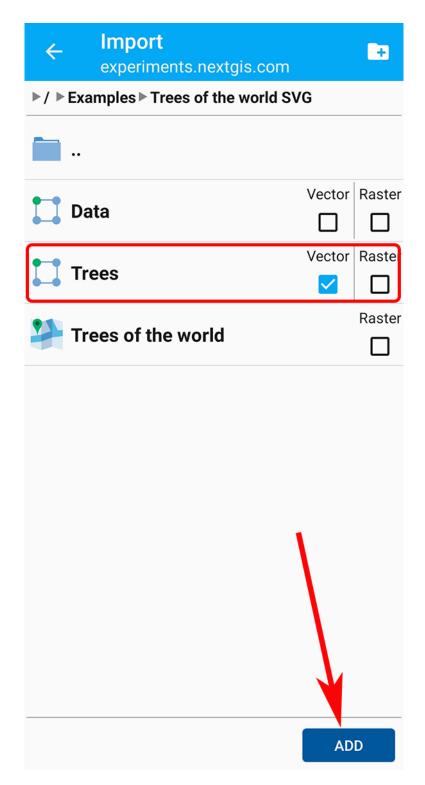

Рис.11.3: Selecting a layer in the Web GIS resource group

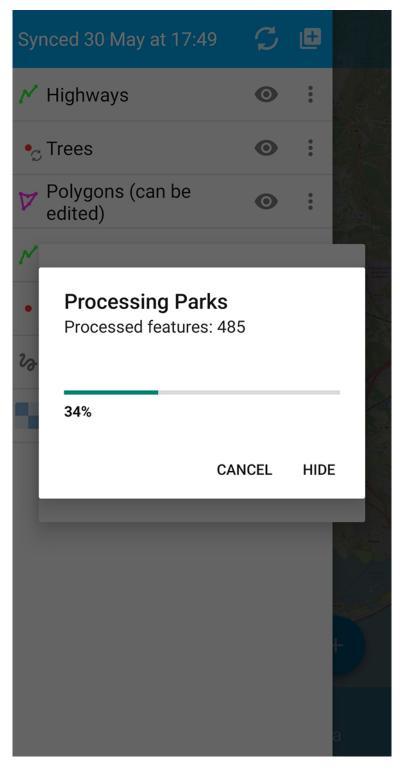

Рис.11.4: Layer processing pop-up

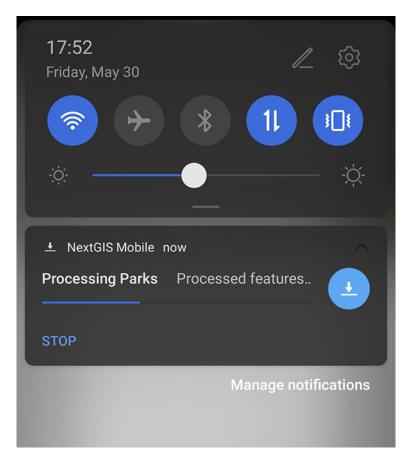

Рис.11.5: Download status in the notification panel

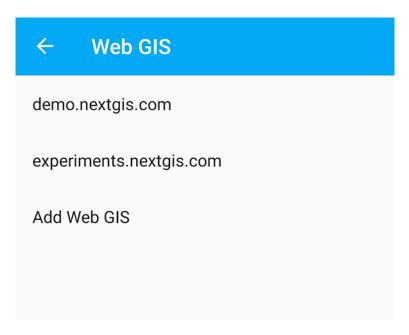

Рис.11.6: List of added Web GIS connections

| ← experiments.nextgis.com                             |  |
|-------------------------------------------------------|--|
| Synchronization                                       |  |
| Automatic synchronization<br>Synced 02 Jun at 13:26   |  |
| Synchronization interval                              |  |
| Set layers<br>Check layers to synchronize with server |  |
| • Trees                                               |  |
| • Parks                                               |  |
| Actions                                               |  |
| Edit account<br>Editing a user name and password      |  |
| Delete account                                        |  |
|                                                       |  |
|                                                       |  |

Рис.11.7: Settings of a Web GIS account

| Synced 02 Jun at 13:26               | $\mathcal{C}$ | Ð      |                                         |
|--------------------------------------|---------------|--------|-----------------------------------------|
| • Parks                              | 0             | •      |                                         |
| •ू Trees                             | 0             | •      |                                         |
| Polygons (can be edited)             | 0             | 0<br>0 | B                                       |
| 🗡 Lines (can be edited)              | 0             | •      | And And And And And And And And And And |
| • Points (can be edited)             | 0             | •      | Le cres<br>Moto                         |
| 侈 My tracks                          | 0             | •      |                                         |
| OpenStreetMap<br>Standard aka Mapnik | 0             | •      | 0.11                                    |
|                                      |               |        | t<br>a                                  |

Рис.11.8: Synchronized layers marked in the layer tree

# **11.3 Add Web GIS connection**

There are two ways to connect your NextGIS Mobile app to a Web GIS.

#### Via layer tree

- 1. Open Layers tree panel (item 1 in Fig. 4.1).
- 2. Then tap on "Add geodata" button (item 4 in Fig. 4.2).
- 3. Select "Add from Web GIS".
- 4. In the opened dialog select "Add Web GIS".
- 5. On the next screen enter the Web GIS name, username and password of your NextGIS ID and press **Sign in**.

If you don't have a Web GIS, tap **create** on this screen. Your account page will be opened in a browser. From that page you can create a Web GIS<sup>47</sup>.

#### **From the Settings**

- 1. Open Layers tree panel (item 1 in Fig. 4.1).
- 2. Select "Settings".
- 3. Select "Web GIS".
- 4. In the opened menu press Add Web GIS.

On the next screen enter the Web GIS name, username and password of your NextGIS ID and press **Sign in** (see Fig. 11.11).

## **11.4 Add connection to NextGIS Web on-premise**

You can learn more about main features of NextGIS Web on-premise in Key features of NextGIS  $\rm Web^{48}.$ 

If you keep your data on your own NextGIS Web server, tap "Add Web GIS" using either of the ways to add a new Web GIS connection (see above), then tap the link at the bottom of the screen (see Fig. 11.15).

In the opened dialog fill in the connection details: Web GIS URL, username and password, then press **Sign in**.

#### Note:

Many devices automatically add a space at the end of a text field when using

auto-complete or pasting from a clipboard. In this case you need to delete the space manually. For NextGIS Web an additional character makes it a different username / password, so you won't be able to log in.

 $<sup>^{47}\</sup> https://docs.nextgis.com/docs_ngcom/source/create_webgis.html$ 

<sup>&</sup>lt;sup>48</sup> http://docs.nextgis.com/docs\_ngweb/source/general.html#ngweb-keyfeatures

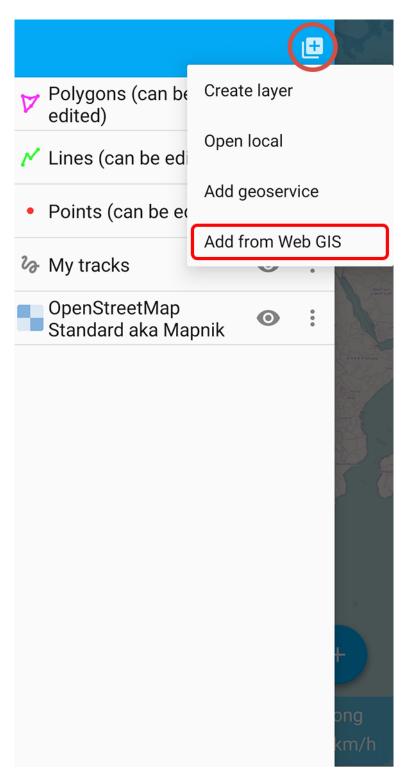

Рис.11.9: Add geodata dialog

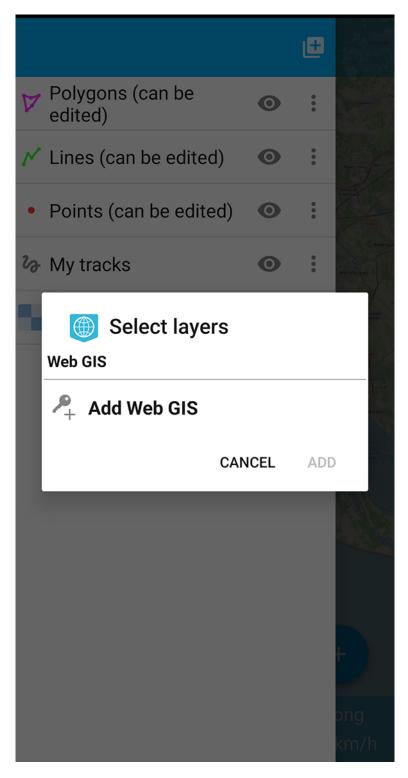

Рис.11.10: Web GIS dialog

| ← Add Web GIS                                                                                                    | ;            |  |  |
|----------------------------------------------------------------------------------------------------|--------------|--|--|
|                                                                                                    |              |  |  |
| Connect your Web GIS                                                                                               |              |  |  |
| Web GIS is a cloud storage for your spatial data. Enter the details or <u>create one</u> if you don't have it yet. |              |  |  |
| <u>demo</u>                                                                                                    | .nextgis.com |  |  |
| Web GIS login                                                                                                    |              |  |  |
| Password                                                                                                    | O            |  |  |
| GUEST                                                                                                    | SIGN IN      |  |  |
| Have your own NGW server?<br><u>Click here!</u>                                                                    |              |  |  |
|                                                                                                    |              |  |  |
|                                                                                                    |              |  |  |
|                                                                                                    |              |  |  |

Рис.11.11: Adding new Web GIS connection

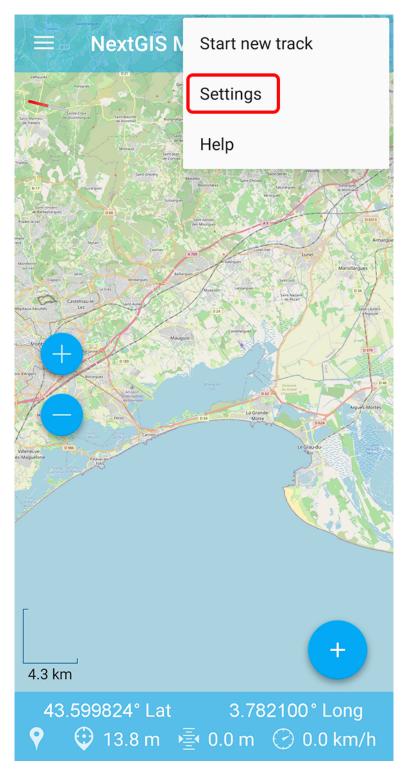

Рис.11.12: Main menu

| ← Settings |
|------------|
| General    |
| Мар        |
| Location   |
| My tracks  |
| Web GIS    |
| Account    |
|            |
|            |
|            |
|            |
|            |
|            |

Рис.11.13: Settings menu

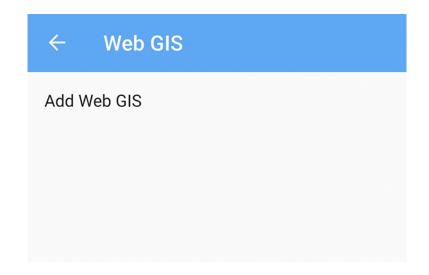

Рис.11.14: Web GIS menu

## **11.5 Edit Web GIS connection**

- 1. Open the menu by tapping the three dots in the top right corner (item 5 in Fig. 4.1).
- 2. Select "Settings" (Fig. 11.12).
- 3. Select "Web GIS" in the opened menu (Fig. 11.13).
- 4. Select a Web GIS from the list (see Fig. 11.13).
- 5. On the next screen select "Edit account".
- 6. In the opened window you can modify the following fields (see Fig. 11.18):
  - 1. Username;
  - 2. Password.

# **11.6 Delete Web GIS connection**

There are two ways to delete a connection to a Web GIS.

You can delete the connection in the app settings.

- 1. Open the menu by tapping the three dots in the top right corner (item 5 in Fig. 4.1).
- 2. Select "Settings" (Fig. 11.12).
- 3. Select "Web GIS" (Fig. 11.13).
- 4. Select a Web GIS from the list.
- 5. Select "Delete account".
- 6. Confirm deleting the account.

You can also delete a connection to a Web GIS in your **device settings**.

| ← Add Web GIS                                                                                                    |              |  |  |
|----------------------------------------------------------------------------------------------------|--------------|--|--|
|                                                                                                    |              |  |  |
| Connect your Web GIS                                                                                               |              |  |  |
| Web GIS is a cloud storage for your spatial data. Enter the details or <u>create one</u> if you don't have it yet. |              |  |  |
| Web GIS address                                                                                                    | .nextgis.com |  |  |
| Web GIS login                                                                                                    |              |  |  |
| Password                                                                                                    | O            |  |  |
| GUEST                                                                                                    | SIGN IN      |  |  |
| Have your own NGW<br><u>Click here!</u>                                                                            | server?      |  |  |
|                                                                                                    |              |  |  |
|                                                                                                    |              |  |  |
|                                                                                                    |              |  |  |

Рис.11.15: Add Web GIS dialog

| ← Add Web GIS                   |         |  |
|---------------------------------|---------|--|
|                                 |         |  |
| <b>Connect your Web GIS</b>     |         |  |
| NextGIS Web URL                 |         |  |
| Web GIS login                   |         |  |
| Password                        | 0       |  |
|                                 |         |  |
| GUEST                           | SIGN IN |  |
| GUEST<br>Back to nextgis.com le |         |  |
|                                 |         |  |
|                                 |         |  |
|                                 |         |  |

Рис.11.16: Web GIS connection parameters

| ← experiments.nextgis.com                                         |  |
|-------------------------------------------------------------------|--|
| Synchronization                                                   |  |
| Automatic synchronization<br>Synchronization at regular intervals |  |
| Synchronization interval                                          |  |
| Actions                                                           |  |
| Edit account<br>Editing a user name and password                  |  |
| Delete account                                                    |  |
|                                                                   |  |
|                                                                   |  |
|                                                                   |  |
|                                                                   |  |

Рис.11.17: Editing Web GIS connection

|               | 🕩 マ 🖹 🗍 09:29 |
|---------------|---------------|
| ← Edit        |               |
|               |               |
| http://demo   | .nextgis.com  |
| administrator |               |
|               |               |
| GUEST         | SIGN IN       |
|               |               |
|               |               |
|               |               |
|               |               |
|               |               |
|               |               |

Рис.11.18: Editing a Web GIS connection

| ← experiments.nextgis.com                                         |  |
|-------------------------------------------------------------------|--|
| Synchronization                                                   |  |
| Automatic synchronization<br>Synchronization at regular intervals |  |
| Synchronization interval                                          |  |
| Actions                                                           |  |
| Edit account<br>Editing a user name and password                  |  |
| Delete account                                                    |  |
|                                                                   |  |
|                                                                   |  |
|                                                                   |  |
|                                                                   |  |
|                                                                   |  |

Рис.11.19: Delete Web GIS connection

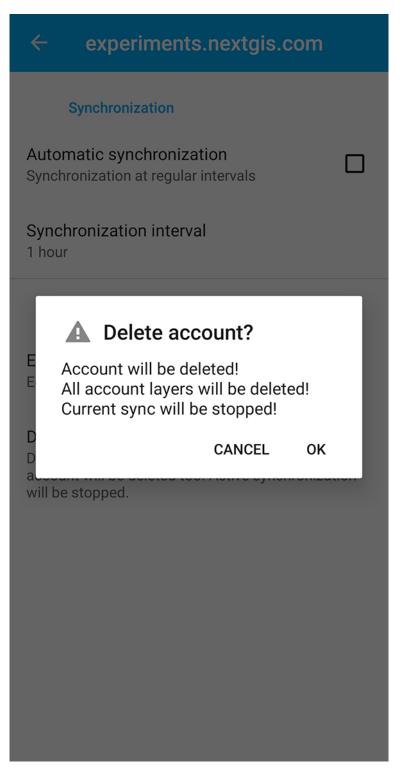

Рис.11.20: Delete Web GIS connection

- 1. Go to the Settings of your phone or tablet.
- 2. Go to Accounts section of the settings.

|      | 🕩 マ 🖹 🗍 09:30                                                      |
|------|--------------------------------------------------------------------|
| Set  | tings Q                                                            |
| ÷    | Avg 1.6 GB of 2.7 GB memory used<br>Users<br>Signed in as Владелец |
| Pers | onal                                                               |
| •    | Location<br>ON / High accuracy                                     |
| ê    | Security                                                           |
|      | Accounts                                                           |
| G    | Google                                                             |
| ₩    | Motorola Privacy                                                   |
| ۲    | Languages & input<br>English (United States) and Russian (Russia)  |
| 6    | Backup & reset                                                     |

Рис.11.21: Selecting accounts in OS settings

- 3. Select the "NextGIS" account from the list.
- 4. Select the Web GIS connection you want to delete.

Tap **Delete** (it can be on the same page or in a context menu).

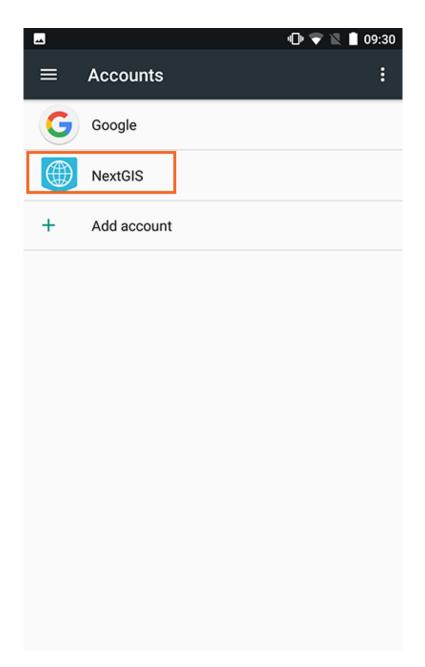

Рис.11.22: NextGIS account in OS settings

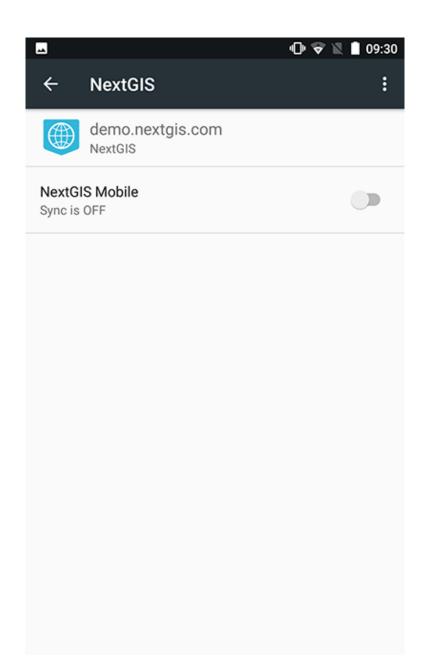

Рис.11.23: Selecting Web GIS account in OS settings

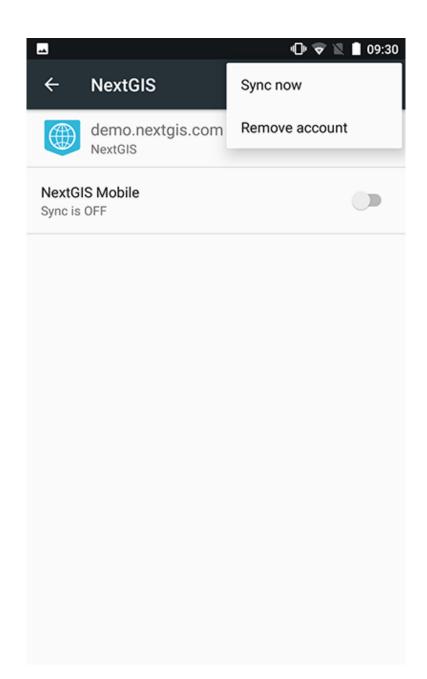

Рис.11.24: Deleting Web GIS account through the OS settings

# Глава TWELVE

# LOGGING

In NextGIS Mobile you can have a log of technical information about the functioning of the app.

# 12.1 How to get useful logs

- 1. Turn on logging.
- 2. Repeat your actions until the issue arises again.
- 3. Send the logs to support.
- 4. Turn off logging.

## **12.2 Enable logging**

Tap three dots in the top right corner and select "Settings" in the drop-down menu.

Then select "General"

In General Settings tick "Extended logs".

# 12.3 Send log or save as file

You can also share your log. Open the contextual menu from the top panel and tap "Share log".

Next step is to select the app to send the log or save it to a cloud or to your device.

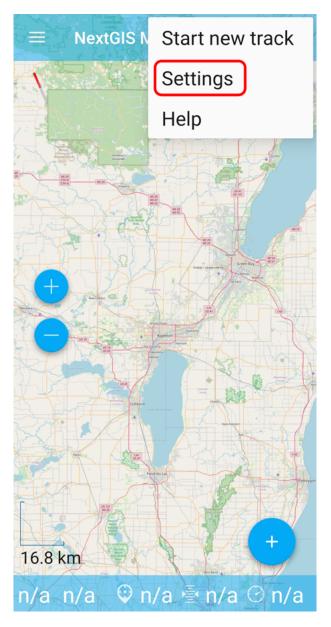

Рис.12.1: Context menu

| ← Settings |
|------------|
| General    |
| Мар        |
| Location   |
| My tracks  |
| Web GIS    |
| Account    |
|            |
|            |
|            |
|            |

Рис.12.2: General settings

| ← General                                                                                                    |  |
|----------------------------------------------------------------------------------------------------|--|
| Interface                                                                                                    |  |
| <b>Theme</b><br>Light                                                                                        |  |
| Show sync notification                                                                                       |  |
| Other                                                                                                    |  |
| Reset to defaults                                                                                            |  |
| <b>Collect statistics</b><br>Send anonymous Google<br>Analytics data to improve app<br>quality and stability |  |
| Extended logs                                                                                                |  |
| Compass                                                                                                    |  |
| Show true north                                                                                              |  |

Рис.12.3: Logging enabled

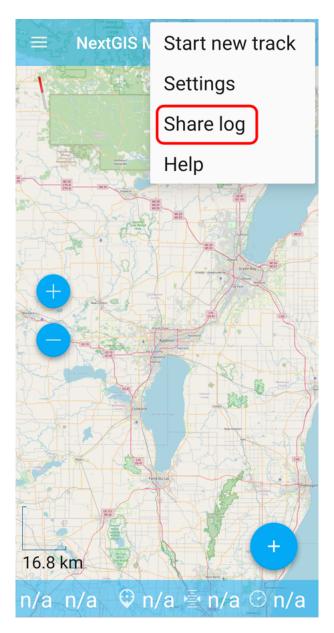

Рис.12.4: Selecting "Share log" in the context menu

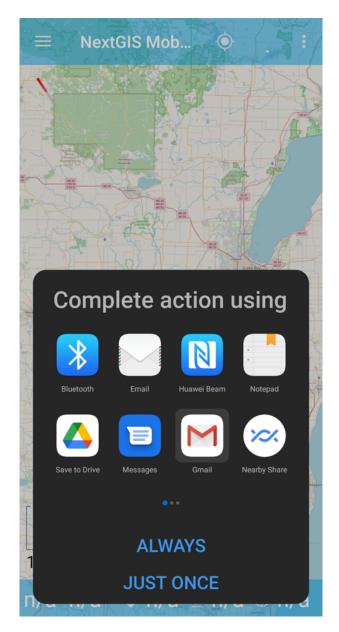

Рис.12.5: Selecting app to send or save the log

Глава THIRTEEN

# **SOLVING PROBLEM (Q&A)**

In this section you can find answers to the most frequently asked questions about using NextGIS Mobile (NGM).

# 13.1 Application sign in

# 13.1.1 What should the username and password be to sign in to NGM?

To sign in to NGM, you need to use NextGIS ID, account you've created while registering at my.nextgis.com Here<sup>49</sup> you can see how to get it. If you created, but forgot the password for NextGIS ID, follow password recovery instruction<sup>50</sup>. Note that log in part is optional and only needed if you'd like extended NGM functionality.

#### 13.1.2 I sign in to NGM as administrator and the application shows an error. What am I doing wrong?

To sign in to NextGIS Mobile, you need to use **NextGIS ID**. Administrator is a Web GIS username local to this Web GIS. You cannot sign in to NGM with this name.

#### 13.1.3 I entered mywebgis.nextgis.com as my authorization server but stil can't sign in. What am I doing wrong?

If you're on Premium your authorization server is my.nextgis.com. If you entered something else - please remove it. Different authorization setting is for NGW installations on your own servers.

<sup>&</sup>lt;sup>49</sup> https://docs.nextgis.ru/docs\_ngcom/source/create.html#nextgis-id/

<sup>&</sup>lt;sup>50</sup> https://docs.nextgis.ru/docs\_ngcom/source/faq\_webgis.html#q-nextgis-id/

Глава FOURTEEN

# SIMULATION OF LOCATION DATA

How to use a third party software as a source of location data for your device.

Install a mock location app. For example, this  $one^{51}$ .

Turn on Developer mode on your smart phone. To do so, tap the Build number 7 times (in Software information).

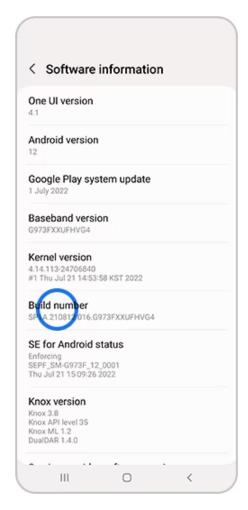

Рис.14.1: Enabling developer mode

In the Developer options select mock location app installed on step 1. Open the mock location app. Create a simulation, name it.

<sup>&</sup>lt;sup>51</sup> https://lockito-app.com/

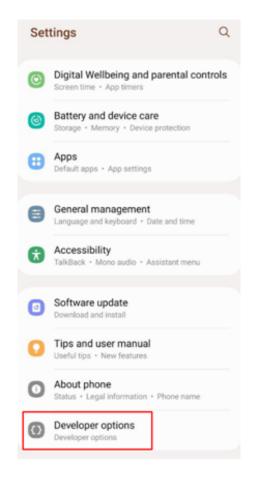

Рис.14.2: Opening developer settings

| < Developer options                                                                              |  |
|--------------------------------------------------------------------------------------------------|--|
| On                                                                                               |  |
|                                                                                                  |  |
| Storage                                                                                          |  |
| Shared data<br>View and modify shared data                                                       |  |
| Location                                                                                         |  |
| Select mock location app<br>Mock location app: Lockito                                           |  |
| Force full GNSS measurements<br>Track all GNSS constellations and frequencies                    |  |
| with no duty cycling.                                                                            |  |
| with no duty cycling.<br>Security                                                                |  |
|                                                                                                  |  |
| Security Disable message sandboxing Turn off the sandbox protection for messaging                |  |
| Security<br>Disable message sandboxing<br>Turn off the sandbox protection for messaging<br>apps. |  |

Рис.14.3: Selecting mock location app

Select a point on the map (or use current location) and tap Play.

From that moment on your smart phone will get coordinates of your current location from the app. Open NextGIS Mobile to see that it works.

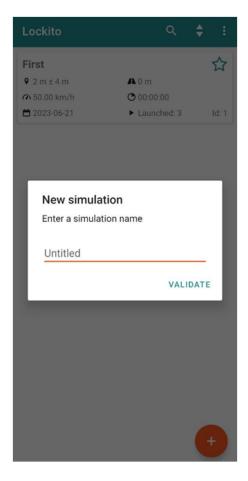

Рис.14.4: Creating a simulation

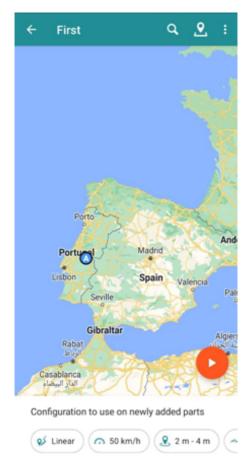

Рис.14.5: Selecting point on the map

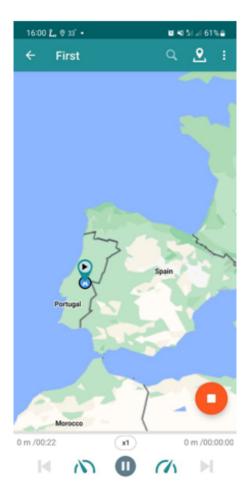

Рис.14.6: Simulation in progress

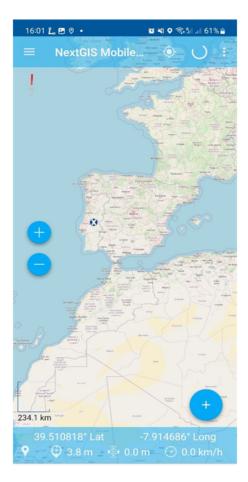

Рис.14.7: Coordinates from an external source in NextGIS Mobile

Приложение

#### LICENSE GPL V.3

GNU GENERAL PUBLIC LICENSE

Version 3, 29 June 2007

Copyright (C) 2007 Free Software Foundation, Inc. <a href="http://fsf.org/">http://fsf.org/</a>

Everyone is permitted to copy and distribute verbatim copies of this license document, but changing it is not allowed.

### A.1 Preamble

The GNU General Public License is a free, copyleft license for software and other kinds of works.

The licenses for most software and other practical works are designed to take away your freedom to share and change the works. By contrast, the GNU General Public License is intended to guarantee your freedom to share and change all versions of a program-to make sure it remains free software for all its users. We, the Free Software Foundation, use the GNU General Public License for most of our software; it applies also to any other work released this way by its authors. You can apply it to your programs, too.

When we speak of free software, we are referring to freedom, not price. Our General Public Licenses are designed to make sure that you have the freedom to distribute copies of free software (and charge for them if you wish), that you receive source code or can get it if you want it, that you can change the software or use pieces of it in new free programs, and that you know you can do these things.

To protect your rights, we need to prevent others from denying you these rights or asking you to surrender the rights. Therefore, you have certain responsibilities if you distribute copies of the software, or if you modify it: responsibilities to respect the freedom of others.

For example, if you distribute copies of such a program, whether gratis or for a fee, you must pass on to the recipients the same freedoms that you received. You must make sure that they, too, receive or can get the source code. And you must show them these terms so they know their rights.

Developers that use the GNU GPL protect your rights with two steps: (1) assert copyright on the software, and (2) offer you this License giving you legal permission to copy, distribute and/or modify it.

For the developers' and authors' protection, the GPL clearly explains that there is no warranty for this free software. For both users' and authors' sake, the GPL requires that modified versions be marked as changed, so that their problems will not be attributed erroneously to authors of previous versions.

Some devices are designed to deny users access to install or run modified versions of the software inside them, although the manufacturer can do so. This is fundamentally incompatible with the aim of protecting users' freedom to change the software. The systematic pattern of such abuse occurs in the area of products for individuals to use, which is precisely where it is most unacceptable. Therefore, we have designed this version of the GPL to prohibit the practice for those products. If such problems arise substantially in other domains, we stand ready to extend this provision to those domains in future versions of the GPL, as needed to protect the freedom of users.

Finally, every program is threatened constantly by software patents. States should not allow patents to restrict development and use of software on general-purpose computers, but in those that do, we wish to avoid the special danger that patents applied to a free program could make it effectively proprietary. To prevent this, the GPL assures that patents cannot be used to render the program non-free.

The precise terms and conditions for copying, distribution and modification follow.

# **A.2 TERMS AND CONDITIONS**

# A.3 0. Definitions.

"This License" refers to version 3 of the GNU General Public License.

"Copyright" also means copyright-like laws that apply to other kinds of works, such as semiconductor masks.

"The Program" refers to any copyrightable work licensed under this License. Each licensee is addressed as "you". "Licensees" and "recipients" may be individuals or organizations.

To "modify" a work means to copy from or adapt all or part of the work in a fashion requiring copyright permission, other than the making of an exact copy. The resulting work is called a "modified version" of the earlier work or a work "based on" the earlier work.

A "covered work" means either the unmodified Program or a work based on the Program.

To "propagate" a work means to do anything with it that, without permission, would make you directly or secondarily liable for infringement under applicable copyright law, except executing it on a computer or modifying a private copy. Propagation includes copying, distribution (with or without modification), making available to the public, and in some countries other activities as well.

To "convey" a work means any kind of propagation that enables other parties to make or receive copies. Mere interaction with a user through a computer network, with no transfer of a copy, is not conveying.

An interactive user interface displays "Appropriate Legal Notices" to the extent that it includes a convenient and prominently visible feature that (1) displays an appropriate copyright notice, and (2) tells the user that there is no warranty for the work (except to the extent that warranties are provided), that licensees may convey the work under this License, and how to view a copy of this License. If the interface presents a list of user commands or options, such as a menu, a prominent item in the list meets this criterion.

## A.4 1. Source Code.

The "source code" for a work means the preferred form of the work for making modifications to it. "Object code" means any non-source form of a work.

A "Standard Interface" means an interface that either is an official standard defined by a recognized standards body, or, in the case of interfaces specified for a particular programming language, one that is widely used among developers working in that language.

The "System Libraries" of an executable work include anything, other than the work as a whole, that (a) is included in the normal form of packaging a Major Component, but which is not part of that Major Component, and (b) serves only to enable use of the work with that Major Component, or to implement a Standard Interface for which an implementation is available to the public in source code form. A "Major Component", in this context, means a major essential component (kernel, window system, and so on) of the specific operating system (if any) on which the executable work runs, or a compiler used to produce the work, or an object code interpreter used to run it.

The "Corresponding Source" for a work in object code form means all the source code needed to generate, install, and (for an executable work) run the object code and to modify the work, including scripts to control those activities. However, it does not include the work's System Libraries, or general-purpose tools or generally available free programs which are used unmodified in performing those activities but which are not part of the work. For example, Corresponding Source includes interface definition files associated with source files for the work, and the source code for shared libraries and dynamically linked subprograms that the work is specifically designed to require, such as by intimate data communication or control flow between those subprograms and other parts of the work.

The Corresponding Source need not include anything that users can regenerate automatically from other parts of the Corresponding Source.

The Corresponding Source for a work in source code form is that same work.

# A.5 2. Basic Permissions.

All rights granted under this License are granted for the term of copyright on the Program, and are irrevocable provided the stated conditions are met. This License explicitly affirms your unlimited permission to run the unmodified Program. The output from running a covered work is covered by this License only if the output, given its content, constitutes a covered work. This License acknowledges your rights of fair use or other equivalent, as provided by copyright law.

You may make, run and propagate covered works that you do not convey, without conditions so long as your license otherwise remains in force. You may convey covered works to others for the sole purpose of having them make modifications exclusively for you, or provide you with facilities for running those works, provided that you comply with the terms of this License in conveying all material for which you do not control copyright. Those thus making or running the covered works for you must do so exclusively on your behalf, under your direction and control, on terms that prohibit them from making any copies of your copyrighted material outside their relationship with you.

Conveying under any other circumstances is permitted solely under the conditions stated below. Sublicensing is not allowed; section 10 makes it unnecessary.

## A.6 3. Protecting Users' Legal Rights From Anti-Circumvention Law.

No covered work shall be deemed part of an effective technological measure under any applicable law fulfilling obligations under article 11 of the WIPO copyright treaty adopted on 20 December 1996, or similar laws prohibiting or restricting circumvention of such measures.

When you convey a covered work, you waive any legal power to forbid circumvention of technological measures to the extent such circumvention is effected by exercising rights under this License with respect to the covered work, and you disclaim any intention to limit operation or modification of the work as a means of enforcing, against the work's users, your or third parties' legal rights to forbid circumvention of technological measures.

# A.7 4. Conveying Verbatim Copies.

You may convey verbatim copies of the Program's source code as you receive it, in any medium, provided that you conspicuously and appropriately publish on each copy an appropriate copyright notice; keep intact all notices stating that this License and any non-permissive terms added in accord with section 7 apply to the code; keep intact all notices of the absence of any warranty; and give all recipients a copy of this License along with the Program.

You may charge any price or no price for each copy that you convey, and you may offer support or warranty protection for a fee.

### **A.8 5. Conveying Modified Source Versions.**

You may convey a work based on the Program, or the modifications to produce it from the Program, in the form of source code under the terms of section 4, provided that you also meet all of these conditions:

- a) The work must carry prominent notices stating that you modified it, and giving a relevant date.
- b) The work must carry prominent notices stating that it is released under this License and any conditions added under section 7. This requirement modifies the requirement in section 4 to "keep intact all notices".
- c) You must license the entire work, as a whole, under this License to anyone who comes into possession of a copy. This License will therefore apply, along with any applicable section 7 additional terms, to the whole of the work, and all its parts, regardless of how they are packaged. This License gives no permission to license the work in any other way, but it does not invalidate such permission if you have separately received it.
- d) If the work has interactive user interfaces, each must display Appropriate Legal Notices; however, if the Program has interactive interfaces that do not display Appropriate Legal Notices, your work need not make them do so.

A compilation of a covered work with other separate and independent works, which are not by their nature extensions of the covered work, and which are not combined with it such as to form a larger program, in or on a volume of a storage or distribution medium, is called an "aggregate" if the compilation and its resulting copyright are not used to limit the access or legal rights of the compilation's users beyond what the individual works permit. Inclusion of a covered work in an aggregate does not cause this License to apply to the other parts of the aggregate.

# A.9 6. Conveying Non-Source Forms.

You may convey a covered work in object code form under the terms of sections 4 and 5, provided that you also convey the machine-readable Corresponding Source under the terms of this License, in one of these ways:

- a) Convey the object code in, or embodied in, a physical product (including a physical distribution medium), accompanied by the Corresponding Source fixed on a durable physical medium customarily used for software interchange.
- b) Convey the object code in, or embodied in, a physical product (including a physical distribution medium), accompanied by a written offer, valid for at least three years and valid for as long as you offer spare parts or customer support for that product model, to give anyone who possesses the object code either (1) a copy of the Corresponding Source for all the software in the product that is covered by this License, on a durable physical medium customarily used for software interchange, for a price no more than your reasonable cost of physically performing this conveying of source, or (2) access to copy the Corresponding Source from a network server at no charge.

- c) Convey individual copies of the object code with a copy of the written offer to provide the Corresponding Source. This alternative is allowed only occasionally and noncommercially, and only if you received the object code with such an offer, in accord with subsection 6b.
- d) Convey the object code by offering access from a designated place (gratis or for a charge), and offer equivalent access to the Corresponding Source in the same way through the same place at no further charge. You need not require recipients to copy the Corresponding Source along with the object code. If the place to copy the object code is a network server, the Corresponding Source may be on a different server (operated by you or a third party) that supports equivalent copying facilities, provided you maintain clear directions next to the object code saying where to find the Corresponding Source. Regardless of what server hosts the Corresponding Source, you remain obligated to ensure that it is available for as long as needed to satisfy these requirements.
- e) Convey the object code using peer-to-peer transmission, provided you inform other peers where the object code and Corresponding Source of the work are being offered to the general public at no charge under subsection 6d.

A separable portion of the object code, whose source code is excluded from the Corresponding Source as a System Library, need not be included in conveying the object code work.

A "User Product" is either (1) a "consumer product", which means any tangible personal property which is normally used for personal, family, or household purposes, or (2) anything designed or sold for incorporation into a dwelling. In determining whether a product is a consumer product, doubtful cases shall be resolved in favor of coverage. For a particular product received by a particular user, "normally used" refers to a typical or common use of that class of product, regardless of the status of the particular user or of the way in which the particular user actually uses, or expects or is expected to use, the product. A product is a consumer product regardless of whether the product has substantial commercial, industrial or non-consumer uses, unless such uses represent the only significant mode of use of the product.

"Installation Information" for a User Product means any methods, procedures, authorization keys, or other information required to install and execute modified versions of a covered work in that User Product from a modified version of its Corresponding Source. The information must suffice to ensure that the continued functioning of the modified object code is in no case prevented or interfered with solely because modification has been made.

If you convey an object code work under this section in, or with, or specifically for use in, a User Product, and the conveying occurs as part of a transaction in which the right of possession and use of the User Product is transferred to the recipient in perpetuity or for a fixed term (regardless of how the transaction is characterized), the Corresponding Source conveyed under this section must be accompanied by the Installation Information. But this requirement does not apply if neither you nor any third party retains the ability to install modified object code on the User Product (for example, the work has been installed in ROM).

The requirement to provide Installation Information does not include a requirement to continue to provide support service, warranty, or updates for a work that has been modified or installed by the recipient, or for the User Product

in which it has been modified or installed. Access to a network may be denied when the modification itself materially and adversely affects the operation of the network or violates the rules and protocols for communication across the network.

Corresponding Source conveyed, and Installation Information provided, in accord with this section must be in a format that is publicly documented (and with an implementation available to the public in source code form), and must require no special password or key for unpacking, reading or copying.

# A.10 7. Additional Terms.

"Additional permissions" are terms that supplement the terms of this License by making exceptions from one or more of its conditions. Additional permissions that are applicable to the entire Program shall be treated as though they were included in this License, to the extent that they are valid under applicable law. If additional permissions apply only to part of the Program, that part may be used separately under those permissions, but the entire Program remains governed by this License without regard to the additional permissions.

When you convey a copy of a covered work, you may at your option remove any additional permissions from that copy, or from any part of it. (Additional permissions may be written to require their own removal in certain cases when you modify the work.) You may place additional permissions on material, added by you to a covered work, for which you have or can give appropriate copyright permission.

Notwithstanding any other provision of this License, for material you add to a covered work, you may (if authorized by the copyright holders of that material) supplement the terms of this License with terms:

- a) Disclaiming warranty or limiting liability differently from the terms of sections 15 and 16 of this License; or
- b) Requiring preservation of specified reasonable legal notices or author attributions in that material or in the Appropriate Legal Notices displayed by works containing it; or
- c) Prohibiting misrepresentation of the origin of that material, or requiring that modified versions of such material be marked in reasonable ways as different from the original version; or
- d) Limiting the use for publicity purposes of names of licensors or authors of the material; or
- e) Declining to grant rights under trademark law for use of some trade names, trademarks, or service marks; or
- f) Requiring indemnification of licensors and authors of that material by anyone who conveys the material (or modified versions of it) with contractual assumptions of liability to the recipient, for any liability that these contractual assumptions directly impose on those licensors and authors.

All other non-permissive additional terms are considered "further restrictions" within the meaning of section 10. If the Program as you received it, or any part of it, contains a notice stating that it is governed by this License along with a term that

is a further restriction, you may remove that term. If a license document contains a further restriction but permits relicensing or conveying under this License, you may add to a covered work material governed by the terms of that license document, provided that the further restriction does not survive such relicensing or conveying.

If you add terms to a covered work in accord with this section, you must place, in the relevant source files, a statement of the additional terms that apply to those files, or a notice indicating where to find the applicable terms.

Additional terms, permissive or non-permissive, may be stated in the form of a separately written license, or stated as exceptions; the above requirements apply either way.

# A.11 8. Termination.

You may not propagate or modify a covered work except as expressly provided under this License. Any attempt otherwise to propagate or modify it is void, and will automatically terminate your rights under this License (including any patent licenses granted under the third paragraph of section 11).

However, if you cease all violation of this License, then your license from a particular copyright holder is reinstated (a) provisionally, unless and until the copyright holder explicitly and finally terminates your license, and (b) permanently, if the copyright holder fails to notify you of the violation by some reasonable means prior to 60 days after the cessation.

Moreover, your license from a particular copyright holder is reinstated permanently if the copyright holder notifies you of the violation by some reasonable means, this is the first time you have received notice of violation of this License (for any work) from that copyright holder, and you cure the violation prior to 30 days after your receipt of the notice.

Termination of your rights under this section does not terminate the licenses of parties who have received copies or rights from you under this License. If your rights have been terminated and not permanently reinstated, you do not qualify to receive new licenses for the same material under section 10.

# A.12 9. Acceptance Not Required for Having Copies.

You are not required to accept this License in order to receive or run a copy of the Program. Ancillary propagation of a covered work occurring solely as a consequence of using peer-to-peer transmission to receive a copy likewise does not require acceptance. However, nothing other than this License grants you permission to propagate or modify any covered work. These actions infringe copyright if you do not accept this License. Therefore, by modifying or propagating a covered work, you indicate your acceptance of this License to do so.

#### A.13 10. Automatic Licensing of Downstream Recipients.

Each time you convey a covered work, the recipient automatically receives a license from the original licensors, to run, modify and propagate that work, subject to this License. You are not responsible for enforcing compliance by third parties with this License.

An "entity transaction" is a transaction transferring control of an organization, or substantially all assets of one, or subdividing an organization, or merging organizations. If propagation of a covered work results from an entity transaction, each party to that transaction who receives a copy of the work also receives whatever licenses to the work the party's predecessor in interest had or could give under the previous paragraph, plus a right to possession of the Corresponding Source of the work from the predecessor in interest, if the predecessor has it or can get it with reasonable efforts.

You may not impose any further restrictions on the exercise of the rights granted or affirmed under this License. For example, you may not impose a license fee, royalty, or other charge for exercise of rights granted under this License, and you may not initiate litigation (including a cross-claim or counterclaim in a lawsuit) alleging that any patent claim is infringed by making, using, selling, offering for sale, or importing the Program or any portion of it.

### A.14 11. Patents.

A "contributor" is a copyright holder who authorizes use under this License of the Program or a work on which the Program is based. The work thus licensed is called the contributor's "contributor version".

A contributor's "essential patent claims" are all patent claims owned or controlled by the contributor, whether already acquired or hereafter acquired, that would be infringed by some manner, permitted by this License, of making, using, or selling its contributor version, but do not include claims that would be infringed only as a consequence of further modification of the contributor version. For purposes of this definition, "control" includes the right to grant patent sublicenses in a manner consistent with the requirements of this License.

Each contributor grants you a non-exclusive, worldwide, royalty-free patent license under the contributor's essential patent claims, to make, use, sell, offer for sale, import and otherwise run, modify and propagate the contents of its contributor version.

In the following three paragraphs, a "patent license" is any express agreement or commitment, however denominated, not to enforce a patent (such as an express permission to practice a patent or covenant not to sue for patent infringement). To "grant" such a patent license to a party means to make such an agreement or commitment not to enforce a patent against the party.

If you convey a covered work, knowingly relying on a patent license, and the Corresponding Source of the work is not available for anyone to copy, free of charge and under the terms of this License, through a publicly available network server or other readily accessible means, then you must either (1) cause the Corresponding Source to be so available, or (2) arrange to deprive yourself of the benefit of the patent license for this particular work, or (3) arrange, in a manner consistent with the requirements of this License, to extend the patent license to downstream recipients. "Knowingly relying" means you have actual knowledge that, but for the patent license, your conveying the covered work in a country, or your recipient's use of the covered work in a country, would infringe one or more identifiable patents in that country that you have reason to believe are valid.

If, pursuant to or in connection with a single transaction or arrangement, you convey, or propagate by procuring conveyance of, a covered work, and grant a patent license to some of the parties receiving the covered work authorizing them to use, propagate, modify or convey a specific copy of the covered work, then the patent license you grant is automatically extended to all recipients of the covered work and works based on it.

A patent license is "discriminatory" if it does not include within the scope of its coverage, prohibits the exercise of, or is conditioned on the non-exercise of one or more of the rights that are specifically granted under this License. You may not convey a covered work if you are a party to an arrangement with a third party that is in the business of distributing software, under which you make payment to the third party based on the extent of your activity of conveying the work, and under which the third party grants, to any of the parties who would receive the covered work from you, a discriminatory patent license (a) in connection with copies of the covered work conveyed by you (or copies made from those copies), or (b) primarily for and in connection with specific products or compilations that contain the covered work, unless you entered into that arrangement, or that patent license was granted, prior to 28 March 2007.

Nothing in this License shall be construed as excluding or limiting any implied license or other defenses to infringement that may otherwise be available to you under applicable patent law.

### A.15 12. No Surrender of Others' Freedom.

If conditions are imposed on you (whether by court order, agreement or otherwise) that contradict the conditions of this License, they do not excuse you from the conditions of this License. If you cannot convey a covered work so as to satisfy simultaneously your obligations under this License and any other pertinent obligations, then as a consequence you may not convey it at all. For example, if you agree to terms that obligate you to collect a royalty for further conveying from those to whom you convey the Program, the only way you could satisfy both those terms and this License would be to refrain entirely from conveying the Program.

# A.16 13. Use with the GNU Affero General Public License.

Notwithstanding any other provision of this License, you have permission to link or combine any covered work with a work licensed under version 3 of the GNU Affero General Public License into a single combined work, and to convey the resulting work. The terms of this License will continue to apply to the part which is the covered work, but the special requirements of the GNU Affero General Public License, section 13, concerning interaction through a network will apply to the combination as such.

## A.17 14. Revised Versions of this License.

The Free Software Foundation may publish revised and/or new versions of the GNU General Public License from time to time. Such new versions will be similar in spirit to the present version, but may differ in detail to address new problems or concerns.

Each version is given a distinguishing version number. If the Program specifies that a certain numbered version of the GNU General Public License "or any later version" applies to it, you have the option of following the terms and conditions either of that numbered version or of any later version published by the Free Software Foundation. If the Program does not specify a version number of the GNU General Public License, you may choose any version ever published by the Free Software Foundation.

If the Program specifies that a proxy can decide which future versions of the GNU General Public License can be used, that proxy's public statement of acceptance of a version permanently authorizes you to choose that version for the Program.

Later license versions may give you additional or different permissions. However, no additional obligations are imposed on any author or copyright holder as a result of your choosing to follow a later version.

# A.18 15. Disclaimer of Warranty.

THERE IS NO WARRANTY FOR THE PROGRAM, TO THE EXTENT PERMITTED BY APPLICABLE LAW. EXCEPT WHEN OTHERWISE STATED IN WRITING THE COPYRIGHT HOLDERS AND/OR OTHER PARTIES PROVIDE THE PROGRAM "AS IS" WITHOUT WARRANTY OF ANY KIND, EITHER EXPRESSED OR IMPLIED, INCLUDING, BUT NOT LIMITED TO, THE IMPLIED WARRANTIES OF MERCHANTABILITY AND FITNESS FOR A PARTICULAR PURPOSE. THE ENTIRE RISK AS TO THE QUALITY AND PERFORMANCE OF THE PROGRAM IS WITH YOU. SHOULD THE PROGRAM PROVE DEFECTIVE, YOU ASSUME THE COST OF ALL NECESSARY SERVICING, REPAIR OR CORRECTION.

## A.19 16. Limitation of Liability.

IN NO EVENT UNLESS REQUIRED BY APPLICABLE LAW OR AGREED TO IN WRITING WILL ANY COPYRIGHT HOLDER, OR ANY OTHER PARTY WHO MODIFIES AND/OR CONVEYS THE PROGRAM AS PERMITTED ABOVE, BE LIABLE TO YOU FOR DAMAGES, INCLUDING ANY GENERAL, SPECIAL, INCIDENTAL OR CONSEQUENTIAL DAMAGES ARISING OUT OF THE USE OR INABILITY TO USE THE PROGRAM (INCLUDING BUT NOT LIMITED TO LOSS OF DATA OR DATA BEING RENDERED INACCURATE OR LOSSES SUSTAINED BY YOU OR THIRD PARTIES OR A FAILURE OF THE PROGRAM TO OPERATE WITH ANY OTHER PROGRAMS), EVEN IF SUCH HOLDER OR OTHER PARTY HAS BEEN ADVISED OF THE POSSIBILITY OF SUCH DAMAGES.

## A.20 17. Interpretation of Sections 15 and 16.

If the disclaimer of warranty and limitation of liability provided above cannot be given local legal effect according to their terms, reviewing courts shall apply local law that most closely approximates an absolute waiver of all civil liability in connection with the Program, unless a warranty or assumption of liability accompanies a copy of the Program in return for a fee.

END OF TERMS AND CONDITIONS